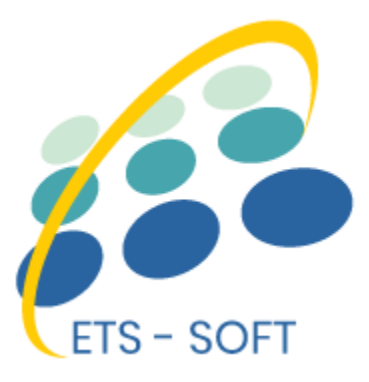

# **Instagram Shopping Slider**

# **Integre Instagram en PrestaShop y permita a los clientes comprar productos en fotos de Instagram**

El producto de ETS-Soft

# **Contenido**

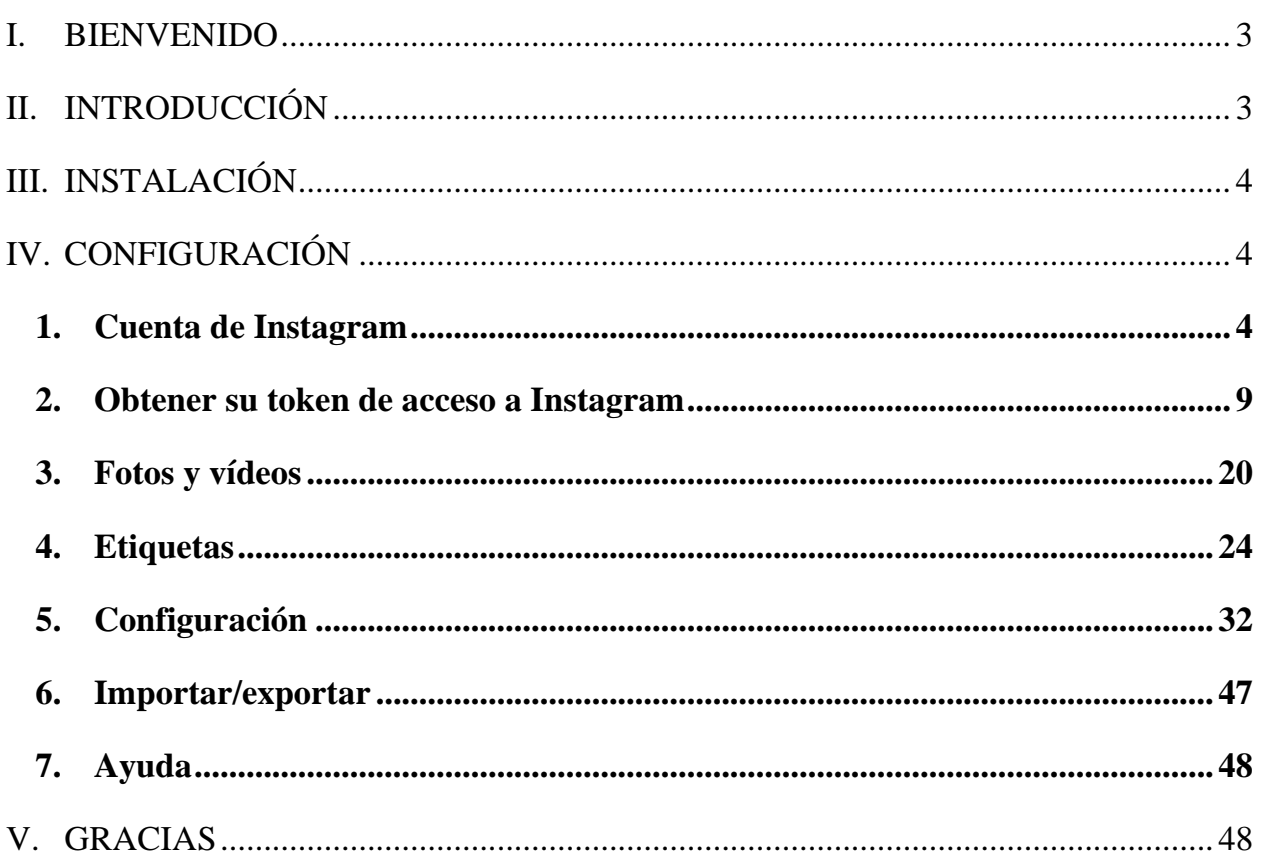

-%-

### <span id="page-2-0"></span>**I. BIENVENIDO**

Gracias por comprar nuestro producto. Esperamos guiarle a través de todos los aspectos de la instalación del módulo y la configuración del módulo dentro de este documento. Pero si usted tiene alguna pregunta que están más allá del alcance de esta documentación, no dude en ponerse en contacto con nosotros.

 $-\frac{8}{5}-\frac{8}{5}$ 

### *Nota:*

。。。。。

*Todas las capturas de pantalla de instrucciones se toman de PrestaShop 1.7, pero la instalación y configuración de este módulo en PrestaShop 1.6 es similar.*

### <span id="page-2-1"></span>**II. INTRODUCCIÓN**

Si te estás preguntando si tu empresa debería tener una cuenta en Instagram, la respuesta corta es que lo que estés vendiendo, deberías considerarlo. Instagram ahora tiene más de 1 mil millones usuarios mensuales, a partir de enero de 2018, el siete por ciento de los usuarios de Internet en los Estados Unidos accedieron a Instagram una vez cada poco día. Y si estás en ciertas categorías de Comercio electrónico o vendiendo un producto visual, definitivamente deberías.

Compras en Instagram logra una de las tareas más críticas en la mejora del rendimiento de comercio electrónico: Instagram hace que sea más fácil de comprar. Con un solo clic, sus clientes pueden ir directamente a la página del producto y añadirlo a su carrito. Reducir el tiempo de búsqueda y los clics mejora tasa de conversión y los ingresos.

Entendiendo esa tendencia creciente, pasamos mucho Time a investigar y desarrollar "**Instagram Shopping Slider**"- un módulo de PrestaShop que permite a sus clientes agregar productos al carrito directamente desde fotos de Instagram. Creemos que les dará a sus clientes una nueva experiencia de compra.

### <span id="page-3-0"></span>**III. INSTALACIÓN**

- 1. Vaya a "**Módulos / Módulos y servicios**", haga clic en "**Cargar un módulo / Seleccionar archivo**"
- 2. Elegir el archivo de módulo "**ybc\_instagram.zip"** desde el ordenador a continuación, haga clic en **"Abrir"** para instalar
- 3. Haga clic en el botón **"Configurar"** del módulo que acaba de instalar para abrir la página de configuración del módulo.

### <span id="page-3-1"></span>**IV. CONFIGURACIÓN**

De la lista de módulos instalados (que se encuentra en **"Módulo / Módulos y servicios / Módulos instalados")**, busque "**Instagram Shopping Slider**" y luego haga clic en el botón **"Configurar"** para abrir su Página de configuración.

### <span id="page-3-2"></span>**1. Cuenta de Instagram**

El primer paso es conectar su tienda PrestaShop con su cuenta de Instagram.

**Fuente de datos**: seleccione su fuente de datos para alimentar fotos y videos de Instagram. **Instagram Shopping Slider** admite 4 tipos de fuente de datos:

• *Fotos y videos del usuario a través de GraphQL con un nombre de usuario (Nueva API de Instagram):* para conectarse con Instagram, deberá ingresar su **nombre de usuario e ID de usuario de Instagram**. Con esta opción, obtendrá todas las fotos y videos que subió un usuario / negocio específico.

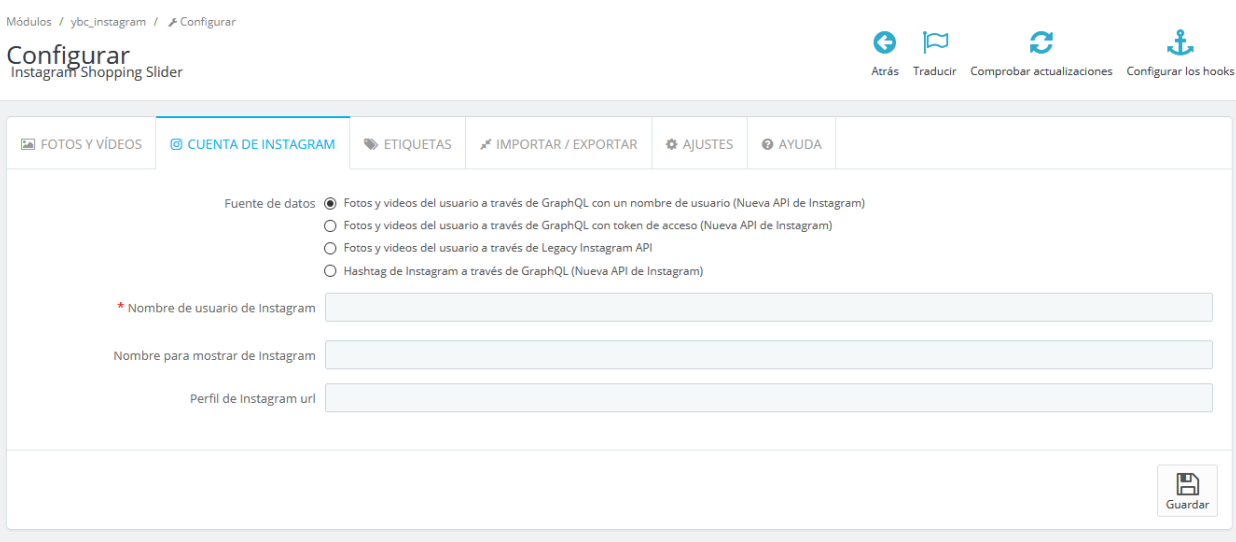

Primero, abra una nueva pestaña en su navegador web e inicie sesión en Instagram con su cuenta de Instagram.

 $-30 - 30 - 30 - 30 - 30 - 30 - 30 - 30 - 30$ 

Vuelva a la página de configuración del módulo, haga clic en el campo "**Nombre de usuario de Instagram**" e ingrese su nombre de usuario de Instagram. Aparecerá el campo "**ID de usuario de Instagram**".

Haga clic en el botón "**Ver ID de usuario de Instagram**" para obtener su ID de usuario de Instagram.

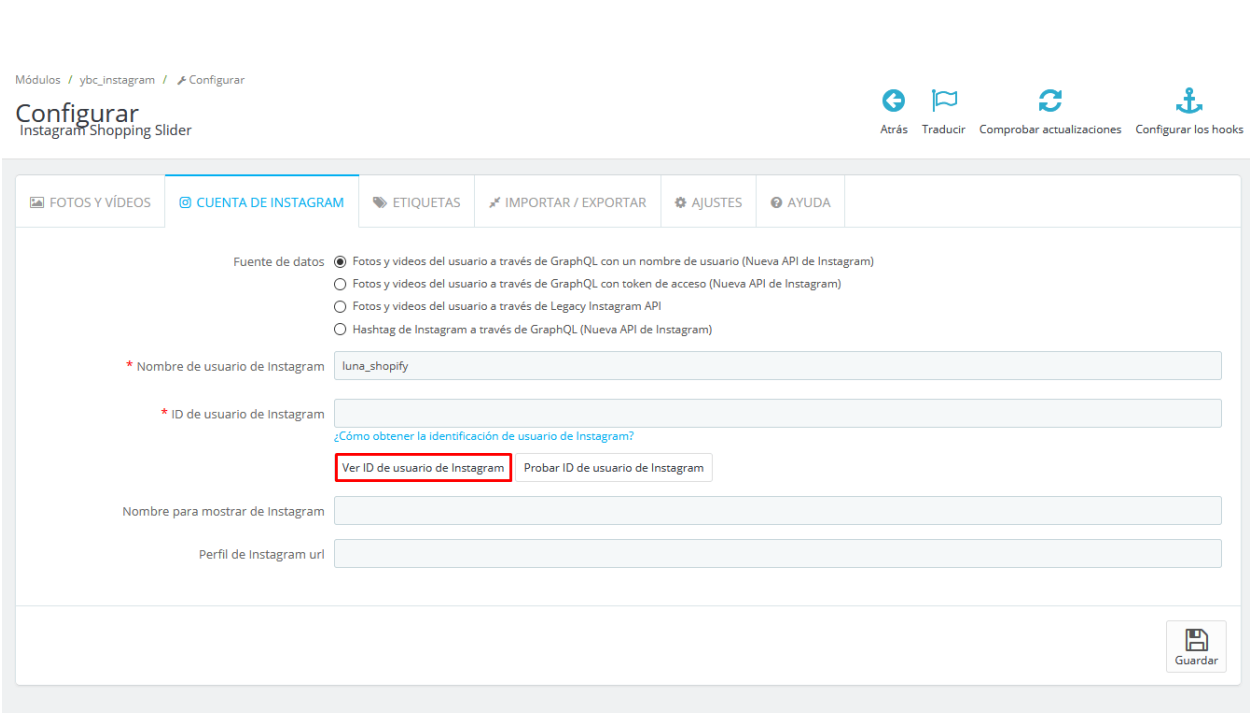

Su ID de usuario es la cadena de número que viene después de "**profilePage\_**". Copie esta cadena de números y péguela nuevamente en el campo "**ID de usuario de Instagram**"

# C 88 | VPN & www.instagram.com/luna\_shopify, "show\_suggested<mark>\_</mark>profiles":false,"show<br>\_viewer":false,"country\_block":false, "profilePage\_31360050682",<br>ewer":false,"restricted\_by D<mark>emo Instagram account</mark> for

# **NOTA:**

*Puede ver nuestro video de instrucciones sobre cómo obtener la identificación de usuario de Instagram aquí:* <https://youtu.be/yS7PeZhtRBM>

• *Fotos y videos del usuario a través de GraphQL con token de acceso (Nueva API de Instagram):* para conectarse con Instagram, deberá ingresar su **Token de acceso a Instagram** recibido a través de GraphQL API. Para obtener información sobre cómo obtener el token de acceso a Instagram, consulte **[Obtener su token de](#page-8-0)**  **[acceso a Instagram](#page-8-0)**. Usando esta opción, obtendrá todas las fotos y videos cargados por una cuenta específica de Instagram asociada con este token de acceso.

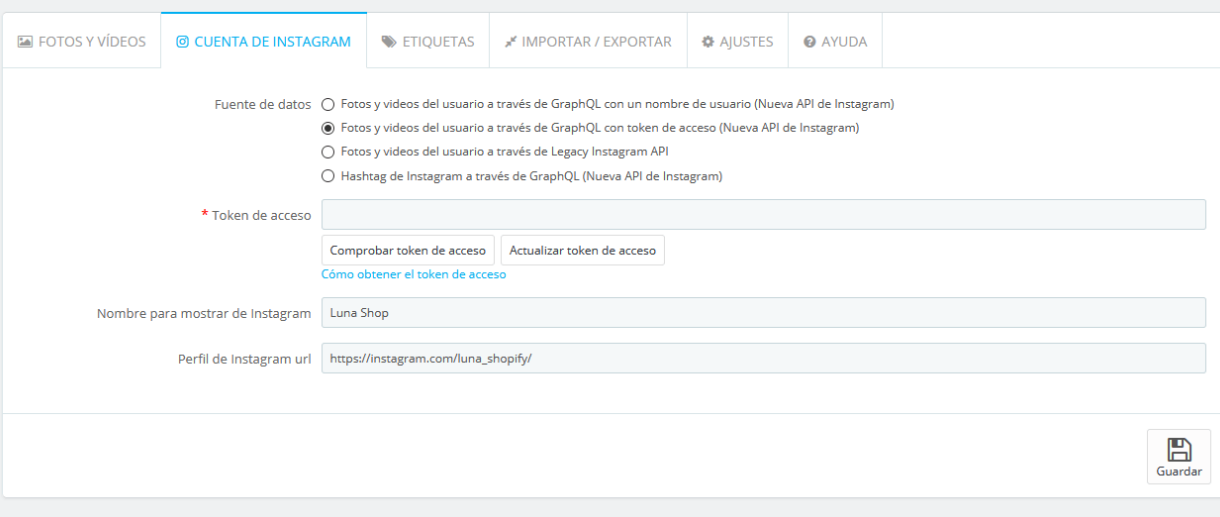

• *Fotos y videos del usuario a través de Legacy Instagram API:* si ya tiene un token de acceso a Instagram generado por la antigua API de Instagram (Legacy API), puede seleccionar esta opción.

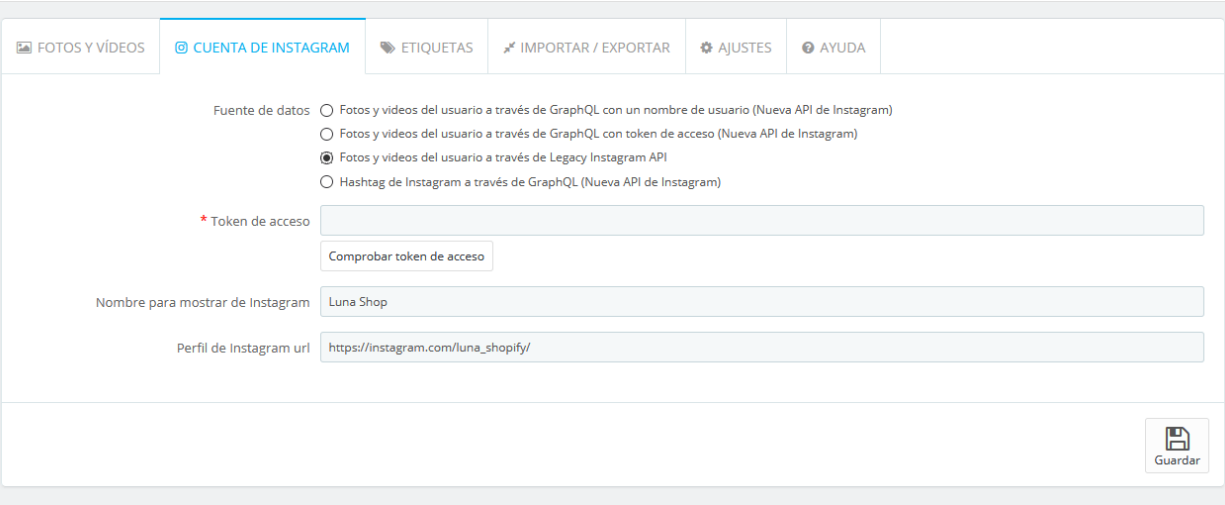

# **NOTA:**

*Si ya tiene un token de acceso a Instagram generado antes de febrero de 2020 con Generador de tokens de acceso a Instagram de Pixel Union, seleccione la fuente de datos "Fotos y videos del usuario a través de Legacy Instagram API".*

*A partir del 31 de marzo de 2020, la plataforma de Instagram dejará de utilizar su API Legacy. El generador de tokens de acceso de Instagram de Pixel Union ya no está disponible para su uso. Si está utilizando el token de acceso a Instagram generado por Pixel Union, tenga en cuenta que todos los tokens de acceso de la herramienta Pixel Union se verán afectados.*

• *Hashtag de Instagram a través de GraphQL (Nueva API de Instagram)*: para conectarte con Instagram, deberás ingresar un hashtag de Instagram (el carácter "#" es innecesario). Haga clic en el botón "Verificar hashtag" para verificar si su hashtag es correcto. Con esta opción, subirá todas las fotos y videos con este hashtag en su subtítulo.

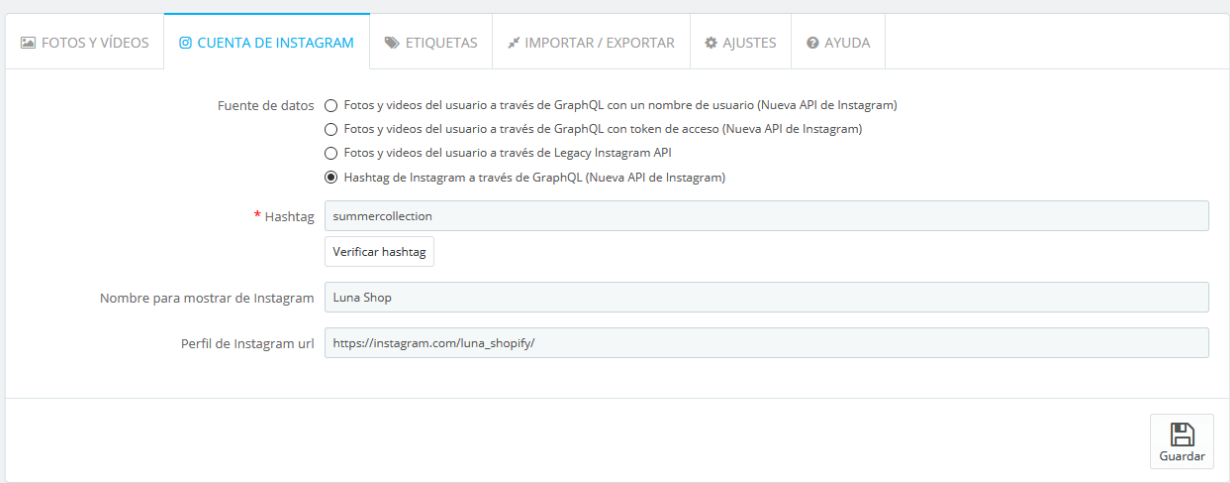

Después de eso, ingrese su nombre para mostrar de Instagram y la URL de perfil en los campos respectivos.

Haga clic en "**Guardar**" para finalizar.

Ahora estamos listos para usar **"Instagram Shopping Slider"** en su tienda PrestaShop.

### <span id="page-8-0"></span>**2. Obtener su token de acceso a Instagram**

A partir de **marzo de 2020**, Facebook requiere que los usuarios creen una aplicación de Facebook con la API de Instagram Basic Display para obtener un token de acceso a Instagram de larga duración. Siga nuestras instrucciones en esta sección para obtener su propio token de acceso a Instagram y péguelo en la página de configuración del módulo **Instagram Shopping Slider**.

Necesitará:

- Una cuenta de Facebook.
- Una cuenta de Instagram con medios.

### **Paso 1:**

Vaya a [developers.facebook.com,](https://developers.facebook.com/) e inicie sesión con su cuenta de Facebook. Luego haga clic en el enlace "Mis aplicaciones" >> "Agregar una nueva aplicación".

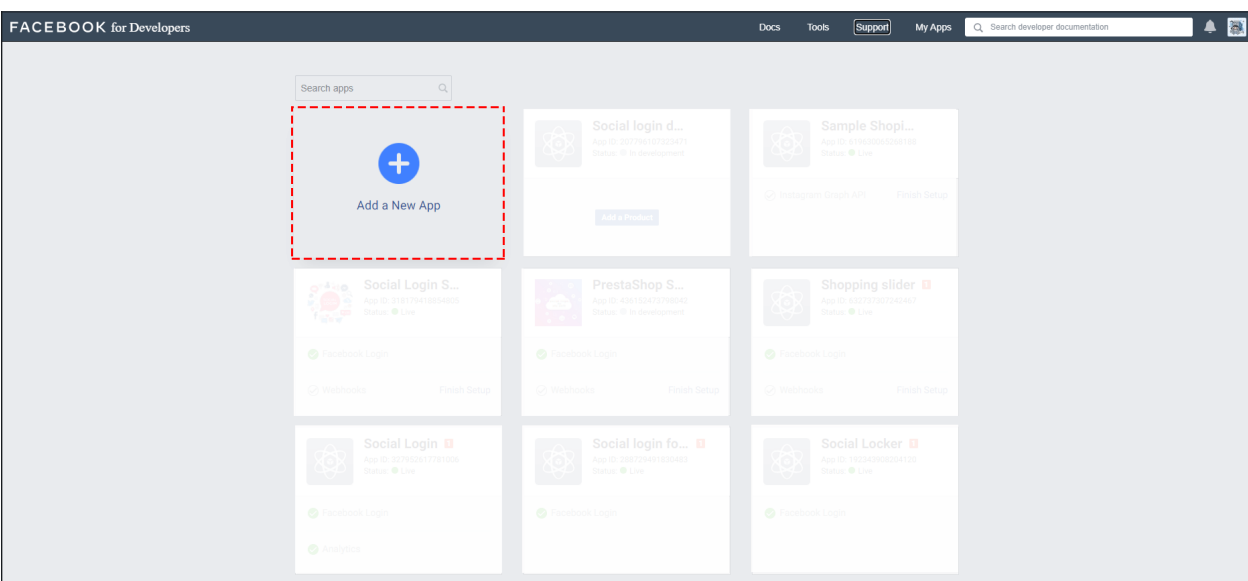

En la ventana emergente "Crear una ID de aplicación", seleccione la opción "Para todo lo demás":

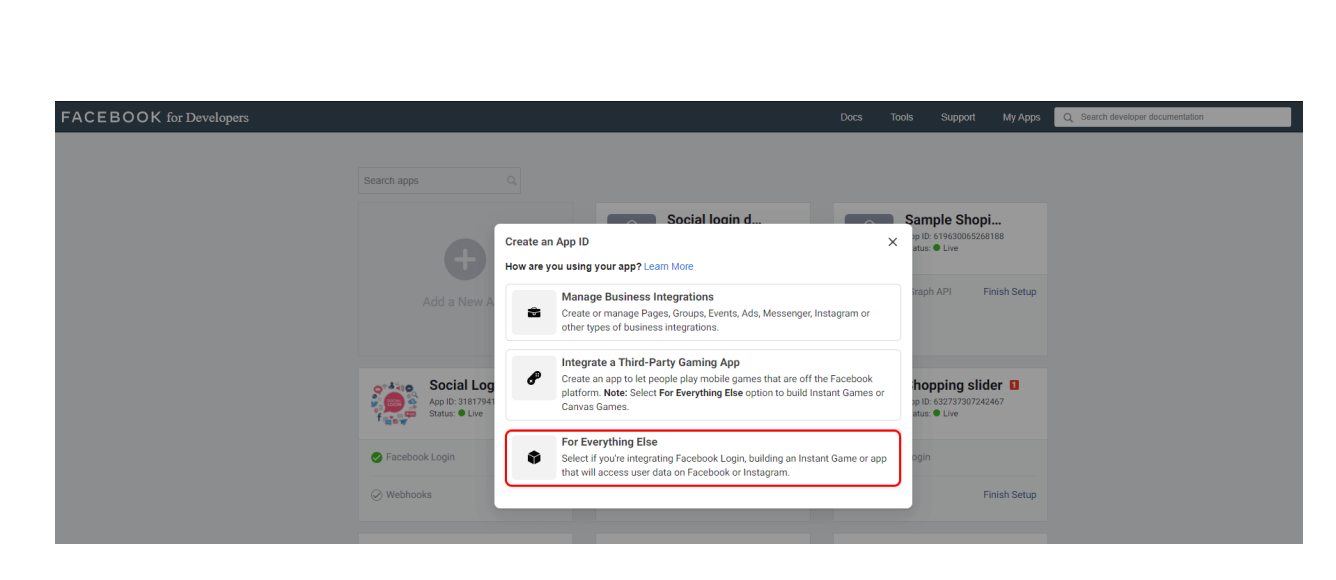

 $\frac{3}{60}$   $\frac{3}{60}$   $\frac{3}{60}$   $\frac{3}{60}$   $\frac{3}{60}$   $\frac{3}{60}$ 

 $-8 - 8 - 8 - 8 - 8 - 8 - 8 - 8$ 

।<br>∘°

 $\frac{3}{6} - \frac{9}{6} - \frac{9}{6}$ 

 $\frac{3}{20} - \frac{9}{20} - \frac{9}{20}$ 

 $\frac{1}{2}$ 

 $\frac{8}{6}$   $\frac{8}{6}$ 

 $\frac{1}{2}$ 

 $\frac{3}{20} - \frac{9}{20} - \frac{9}{20}$ 

**.**<br>°

 $\frac{3}{28} - \frac{3}{28} - \frac{3}{28}$ 

 $5^{\circ}$   $\frac{5^{\circ}}{\circ}$ 

 $\frac{1}{2}$ 

Ingrese el nombre de su aplicación, luego haga clic en el botón "Crear ID de aplicación":

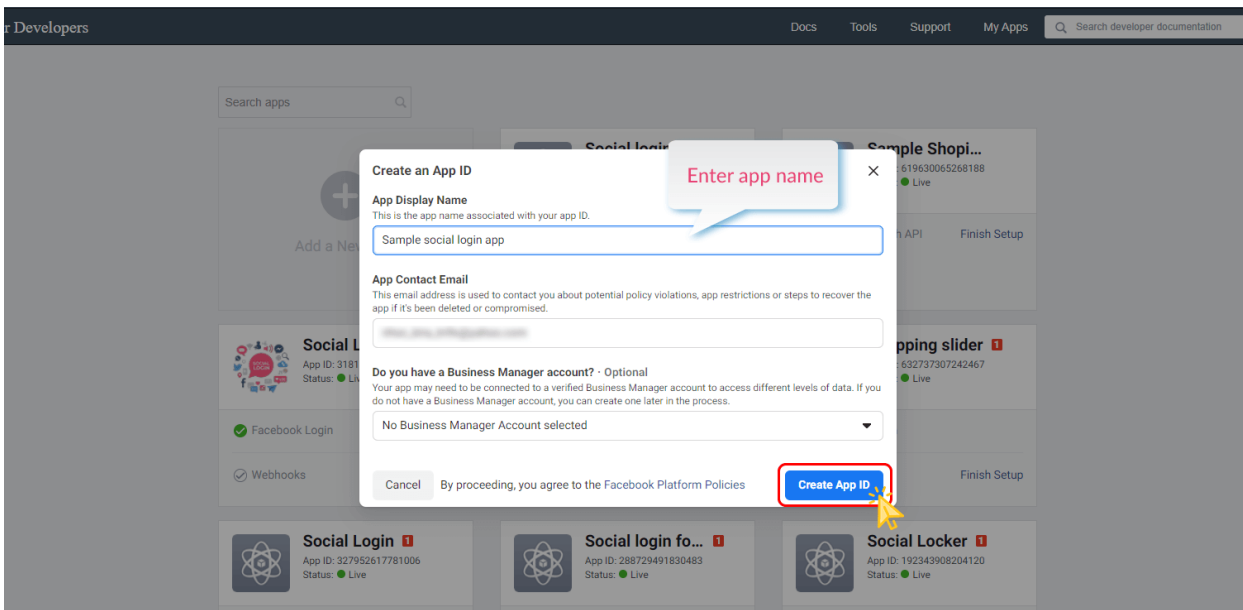

Complete el cheque reCAPTCHA de Google. Haga clic en el botón "Enviar"

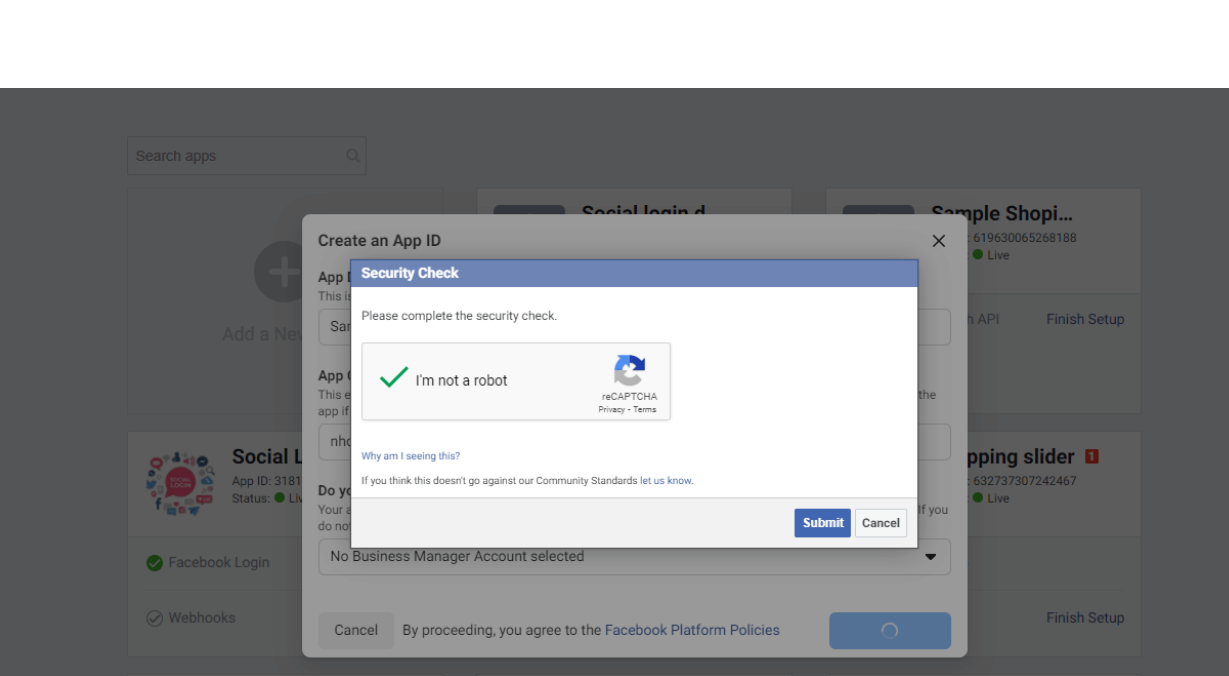

Vaya a la página "**Configuración >> Básico**". Ingrese la **URL de la Política de privacidad** y la **URL de los Términos de servicio** de su sitio web. Seleccione la **Categoría** y el **Uso comercial** para su aplicación.

Haga clic en el botón "Guardar cambios"

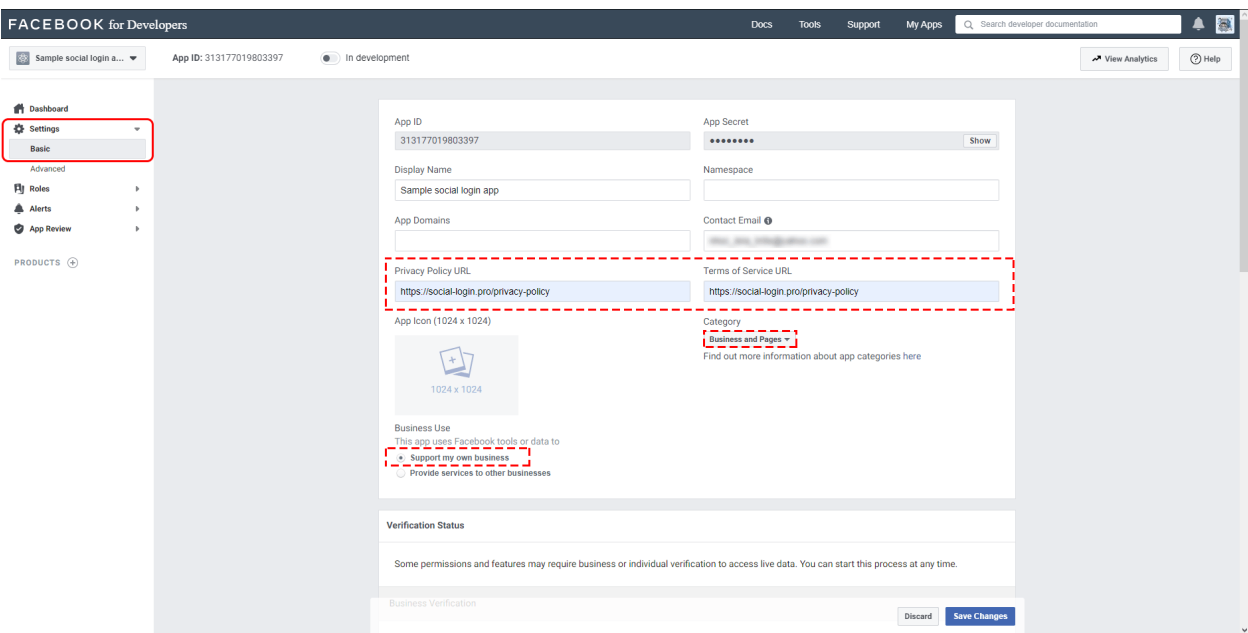

Aún en la página "**Configuración >> Básica**", desplácese hasta la parte inferior de la página y haga clic en "**Agregar plataforma**"

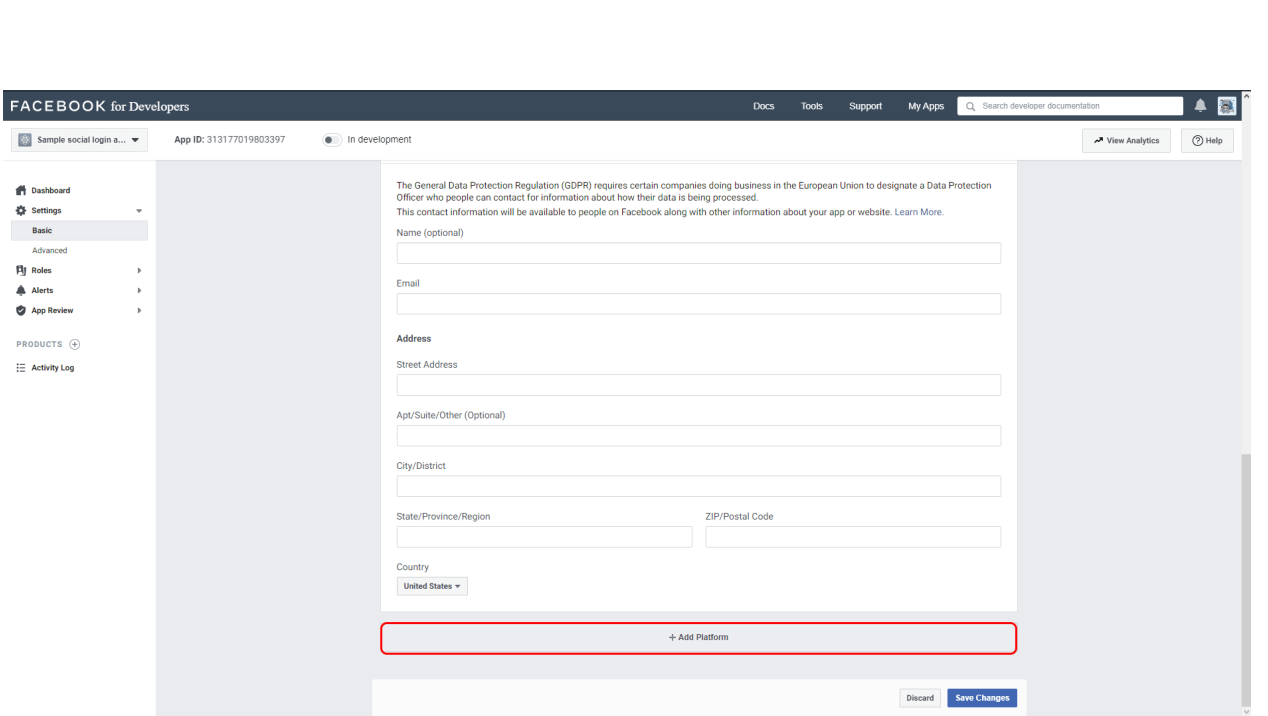

Elija el **sitio web**, agregue la URL de su sitio web y guarde sus cambios.

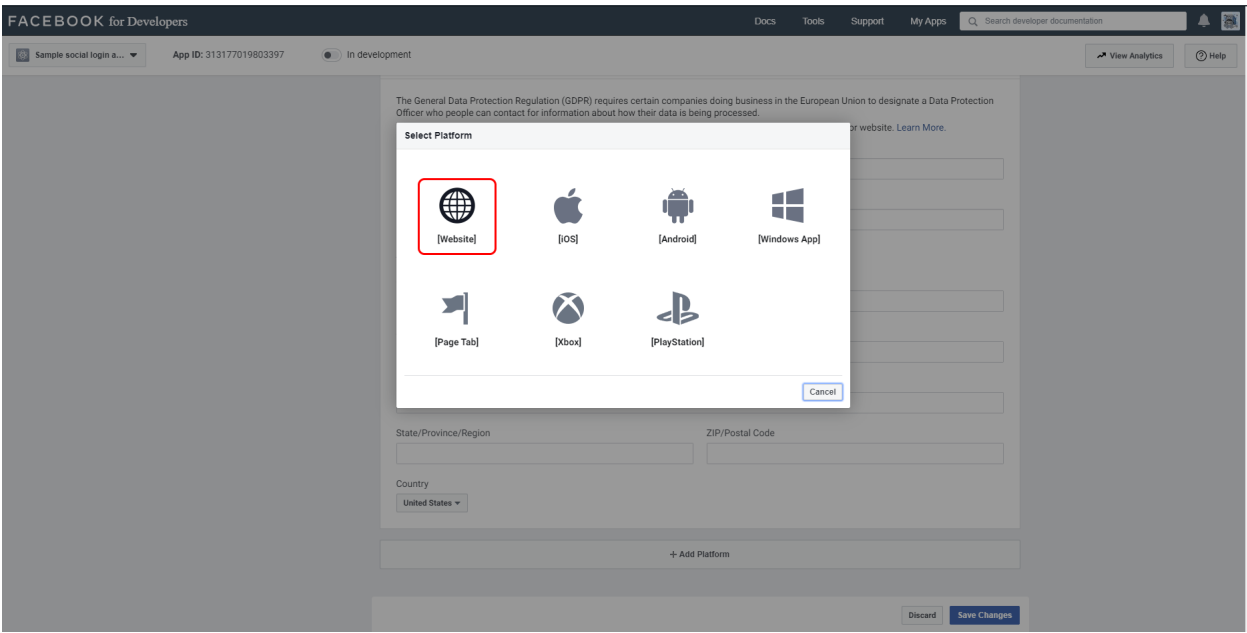

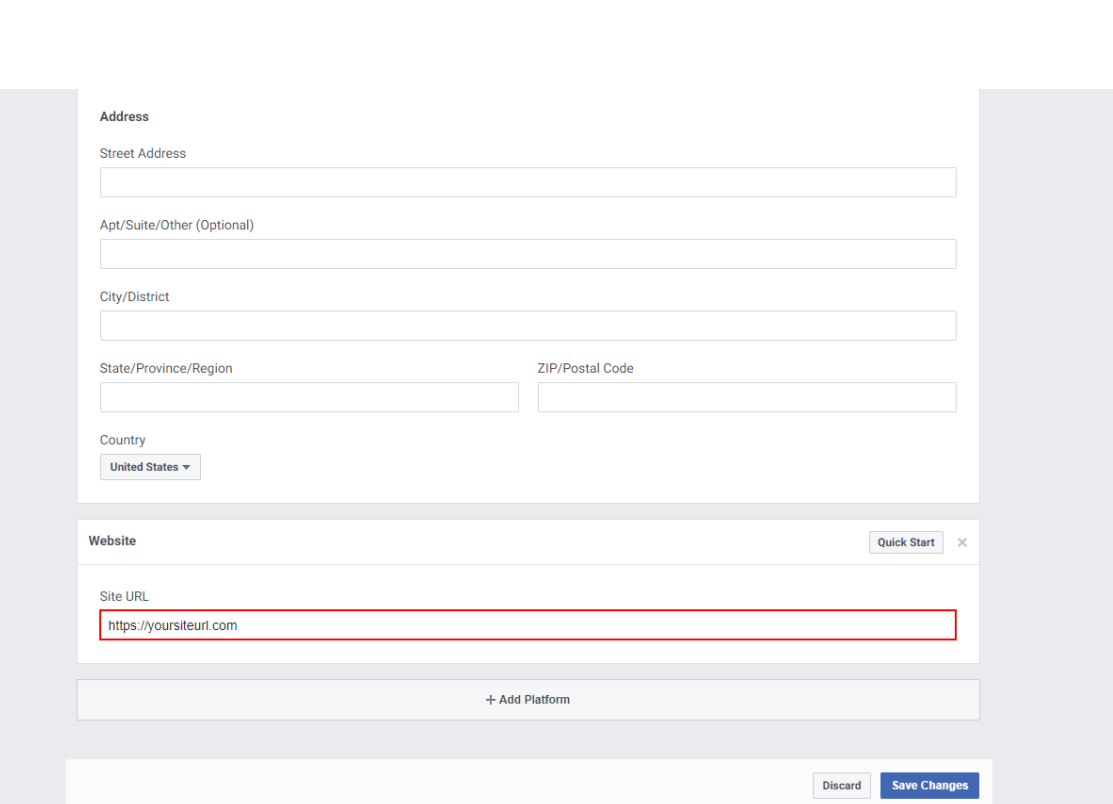

 $-30 - 30 - 30 - 30 - 30$ 

## **Paso 2:** Configurar la **Instagram Basic Display**

 $\frac{5}{6}$  $\frac{1}{2}$ 

 $\frac{8}{20}$ 

 $35 - 35 - 35 - 35 - 35 - 35 - 35 - 35 - 35$ 

 $5^{\circ}$   $\frac{\circ}{\circ}$ 

 $\frac{1}{2}$ ।<br>∘° ।<br>॰

∣∟•ೖ

Haga clic en **Productos**, busque el producto de **Instagram Basic Display** y haga clic en **Configurar** para agregarlo a su aplicación.

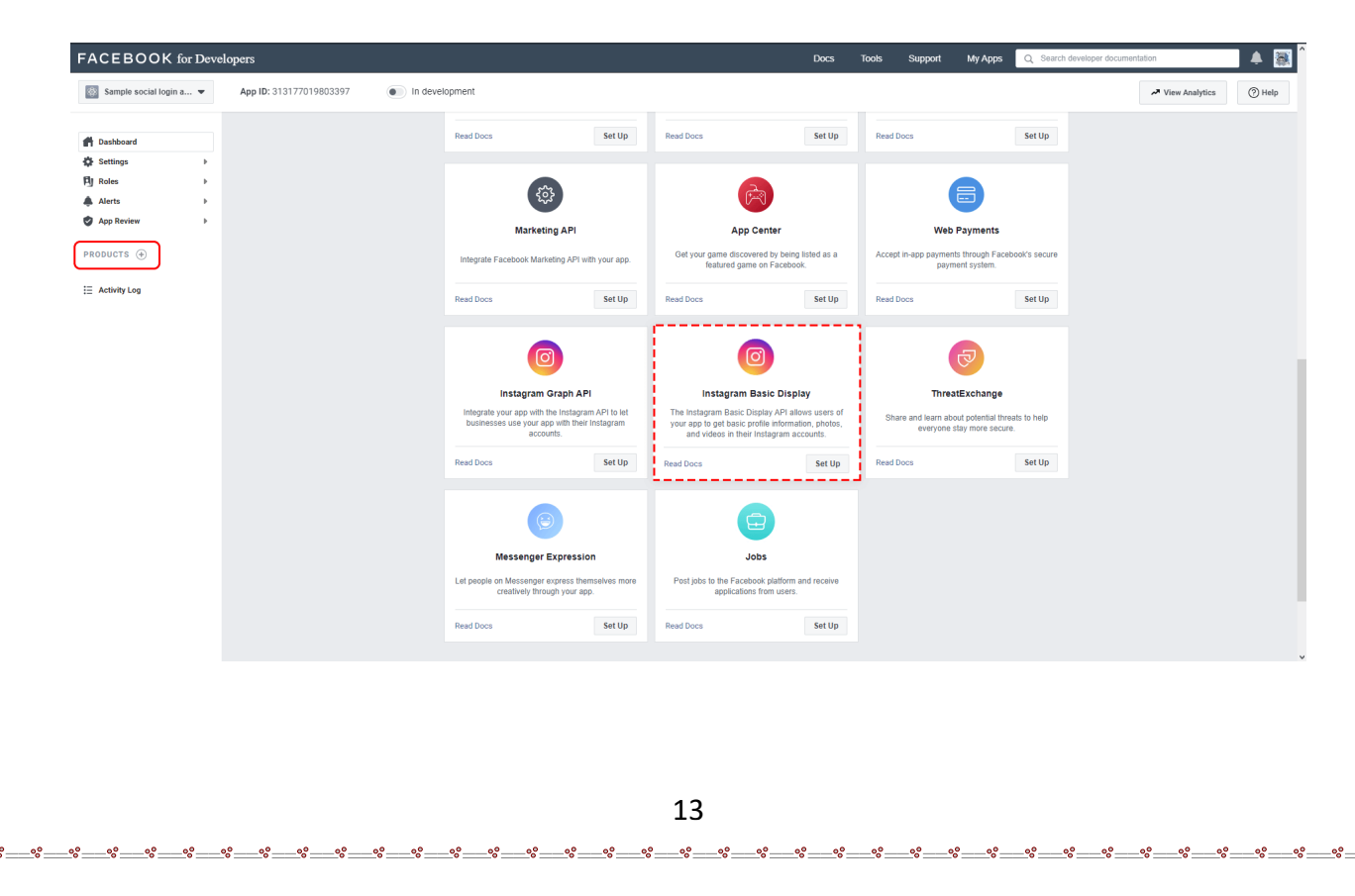

Haga clic en "**Basic Display"**, desplácese hasta la parte inferior de la página, luego haga clic en **Crear nueva aplicación**.

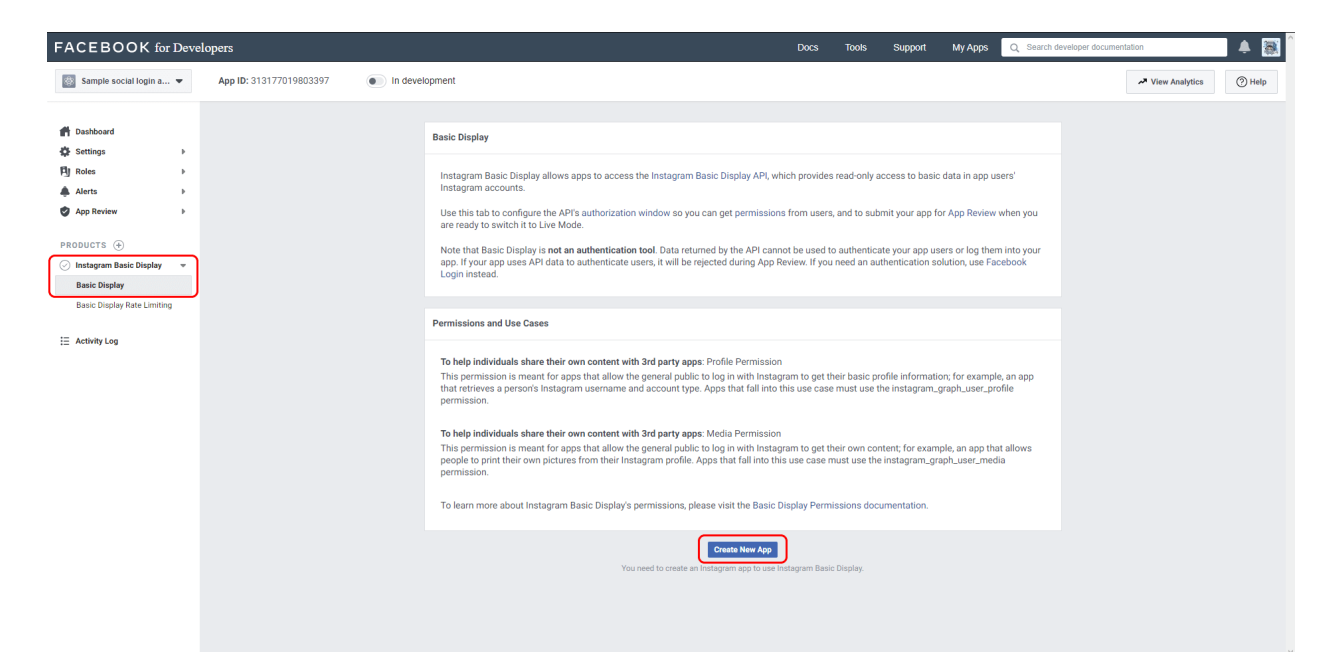

En el formulario que aparece, complete cada sección utilizando las pautas a continuación.

*Nombre para mostrar:* ingrese el nombre de la aplicación de Facebook que acaba de crear.

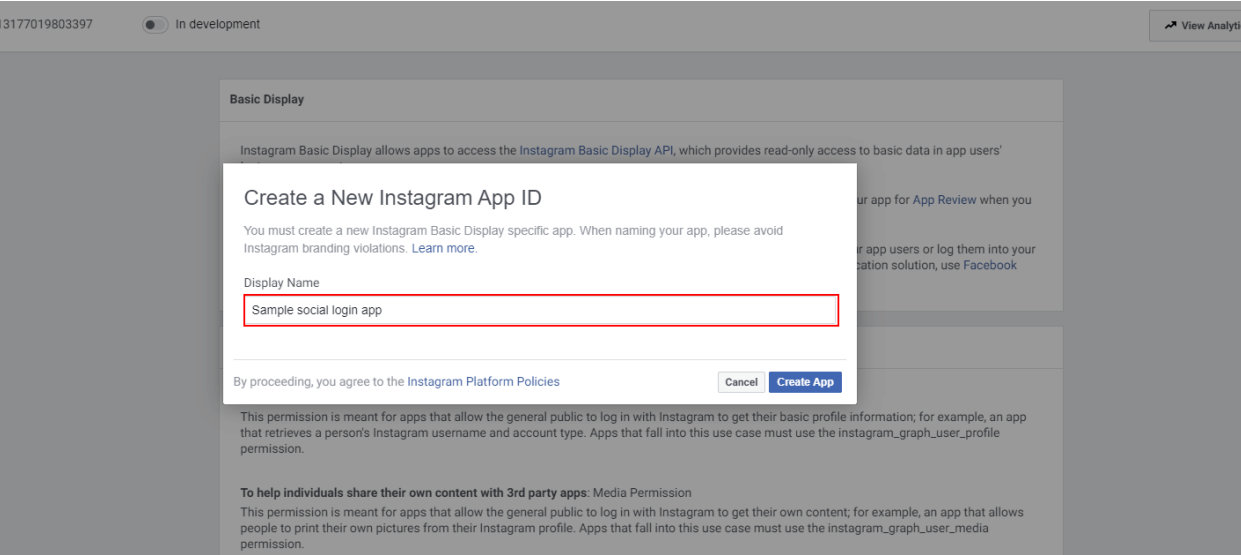

*URI de redireccionamiento de OAuth válidos*: Ingrese la URL de su sitio web. Después de ingresar una URL, guarde sus cambios y verifique la URL nuevamente; Instagram

puede haber agregado una barra inclinada hacia adelante dependiendo de su estructura de URL.

*llamada de URL desautorizada*: Ingrese la URL de su sitio web nuevamente.

*URL de devolución de llamada de solicitud de eliminación de datos*: Ingrese la URL de su sitio web una vez más.

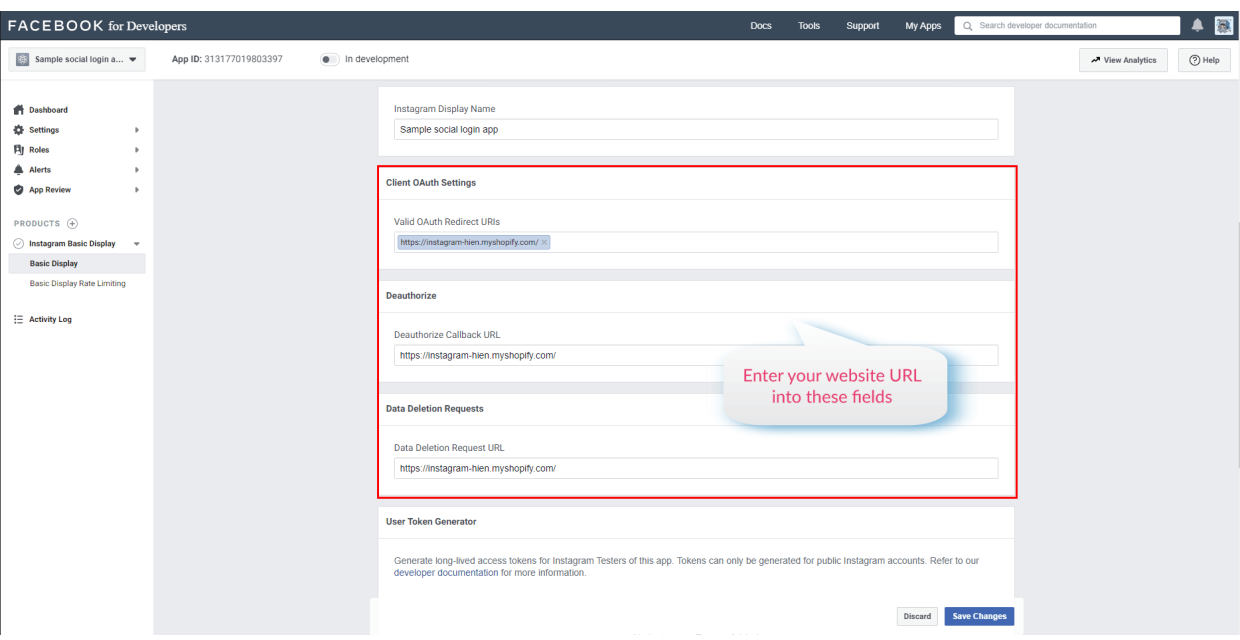

Guarde sus cambios antes de pasar al siguiente paso.

**Paso 3**: Agregar un usuario de prueba de Instagram

Navegue a **Roles > Roles** y desplácese hacia abajo hasta la sección **Probadores de Instagram**. Haga clic en **Agregar probadores de Instagram** e ingrese el nombre de usuario de su cuenta de Instagram y envíe la invitación.

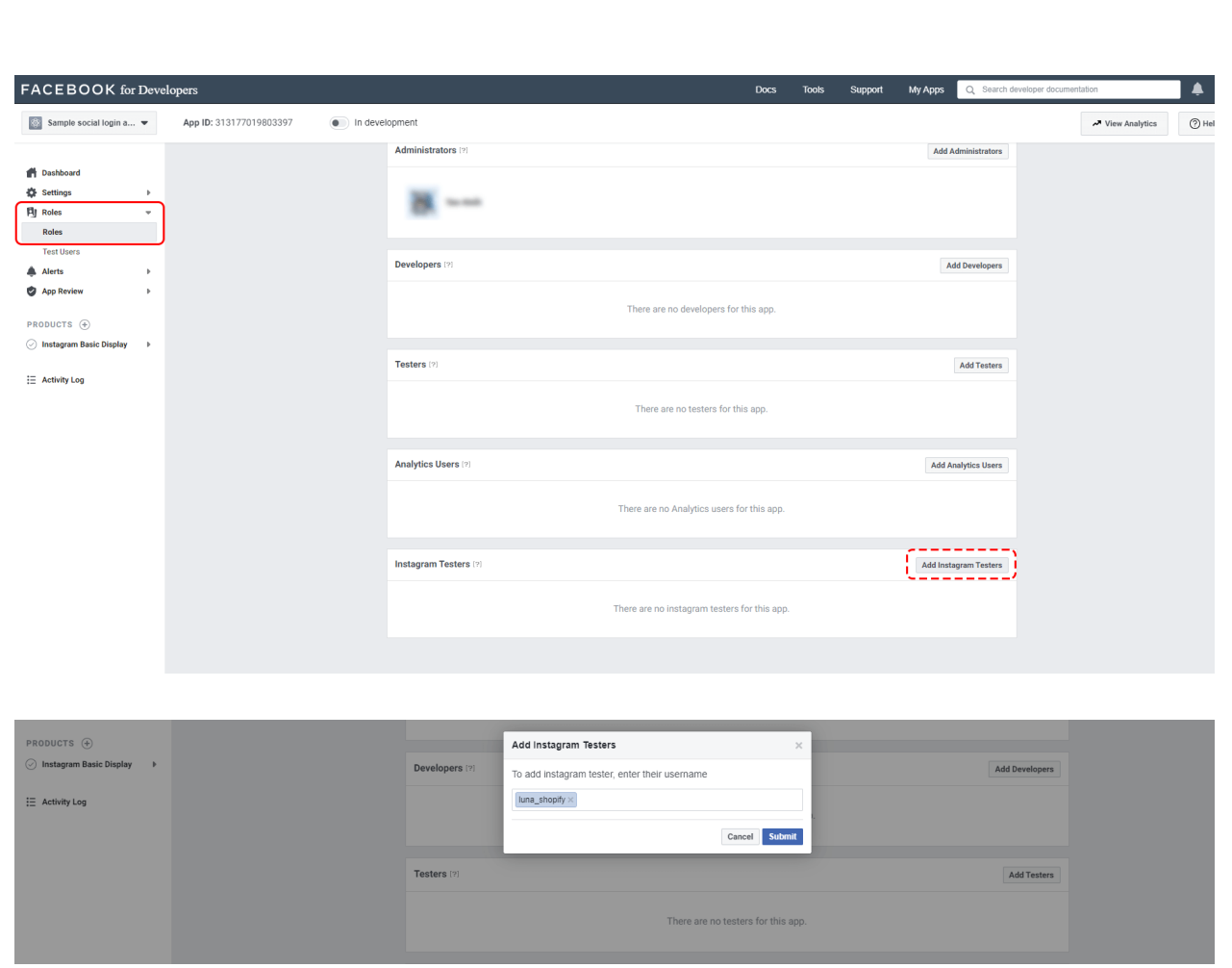

Abra un nuevo navegador web y vaya a [http://www.instagram.com](http://www.instagram.com/) e inicie sesión en su cuenta de Instagram que acaba de invitar. Vaya a **(Ícono de perfil)** > Haga clic en el ícono de la rueda dentada junto al botón "**Editar perfil**" > **Aplicaciones y sitios web** > **Invitaciones del probador** y acepte la invitación.

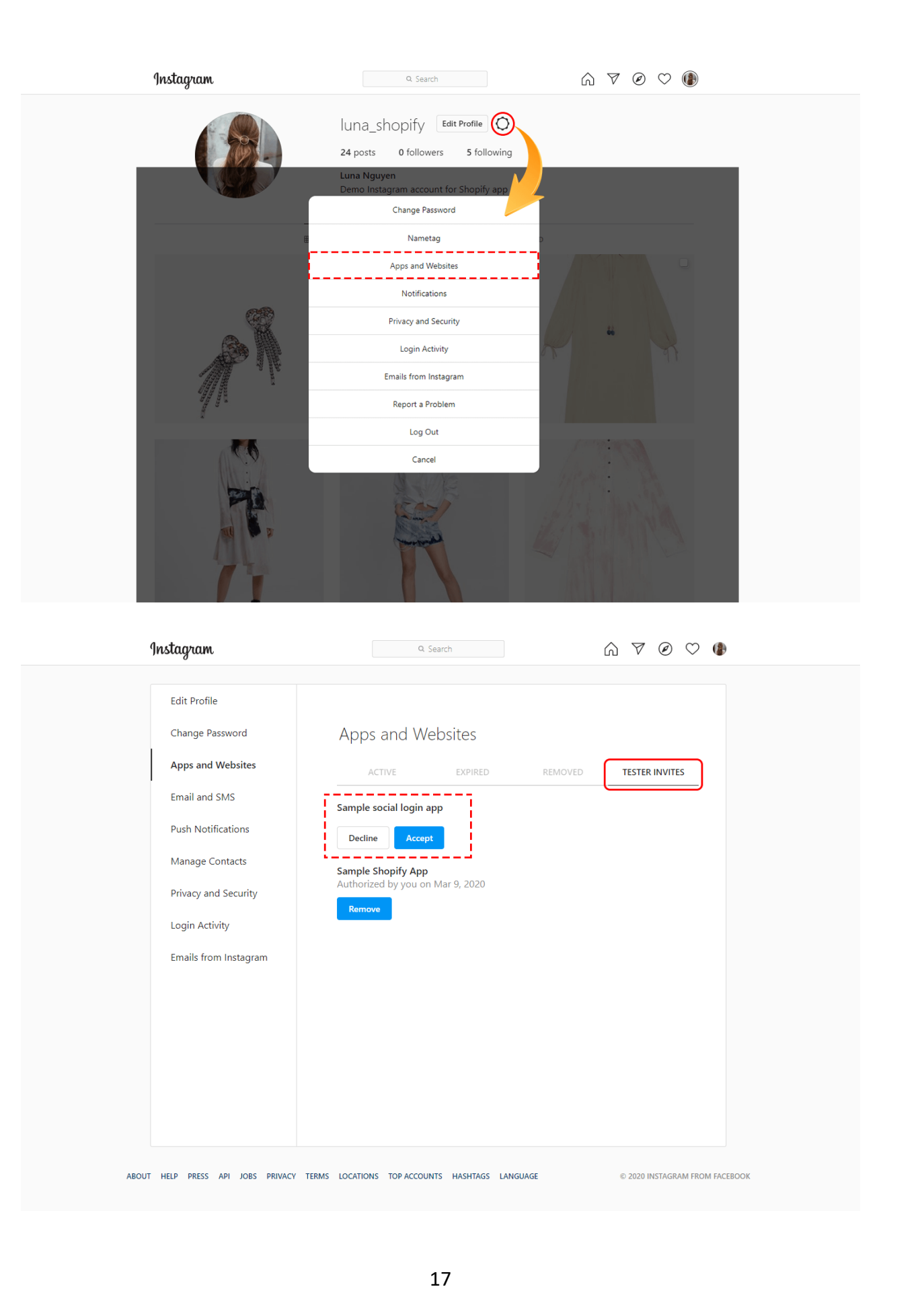

್ಲಿ

್ಲಿ e.  $\frac{1}{2}$  $\frac{1}{2}$ ್ಲಿ ್ಲಿ ್ಲಿ

 $\sim$ 

 $\mathbf{e}$ ್ಲಿ e. ್ಲಿ ್ಲಿ  $\frac{1}{2}$ e. to.  $\overline{e}$ 

Ahora su aplicación de Facebook puede acceder a su cuenta de Instagram mientras está en modo de desarrollo.

**Paso 4**: Generar token de acceso para el usuario de prueba

Vaya a la página **Panel de aplicaciones > Productos > Instagram Basic Display > Basic Display** y desplácese hacia abajo hasta la sección **Generador de tokens de usuario**. Haga clic en el botón "Generar token".

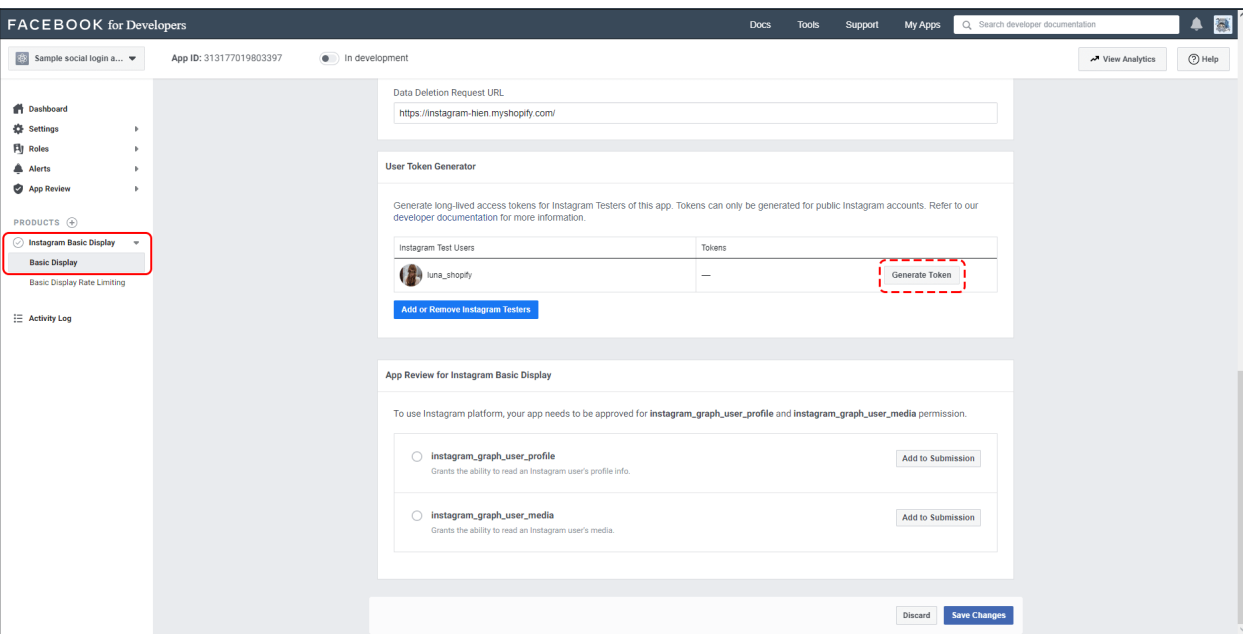

Inicia sesión con tu cuenta de Instagram. Permita que la aplicación acceda a los datos de su cuenta de Instagram.

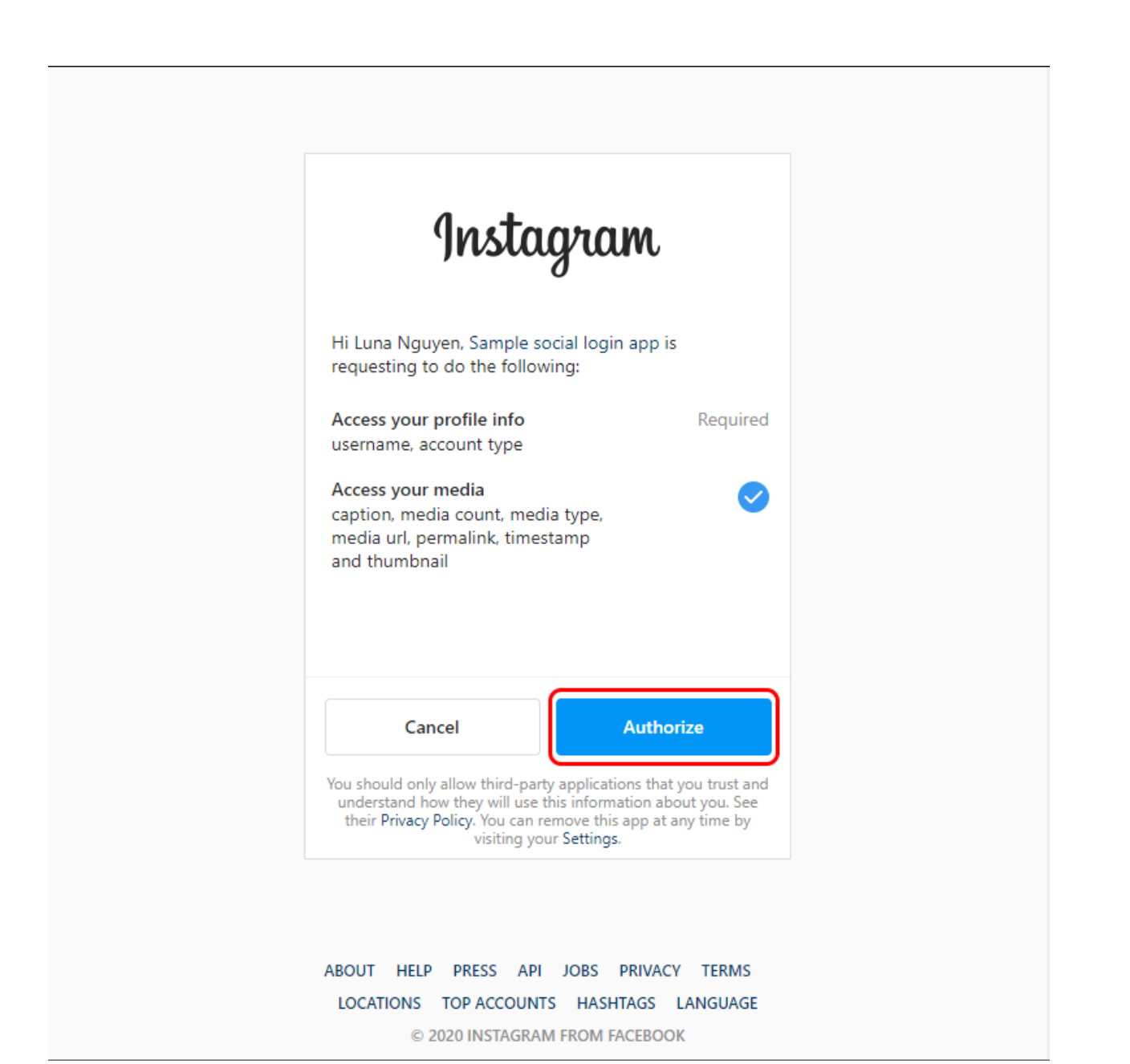

l.

 $\frac{8}{3}$ 

 $\frac{6}{10}$ 

 $5^\circ - \frac{9}{9^\circ}$ 

 $\frac{8}{\circ}$   $\frac{8}{\circ}$ 

 $\frac{3}{20} - \frac{9}{20} - \frac{9}{20}$ 

Haga clic en la casilla "Entiendo" y luego copie su Token de acceso a Instagram.

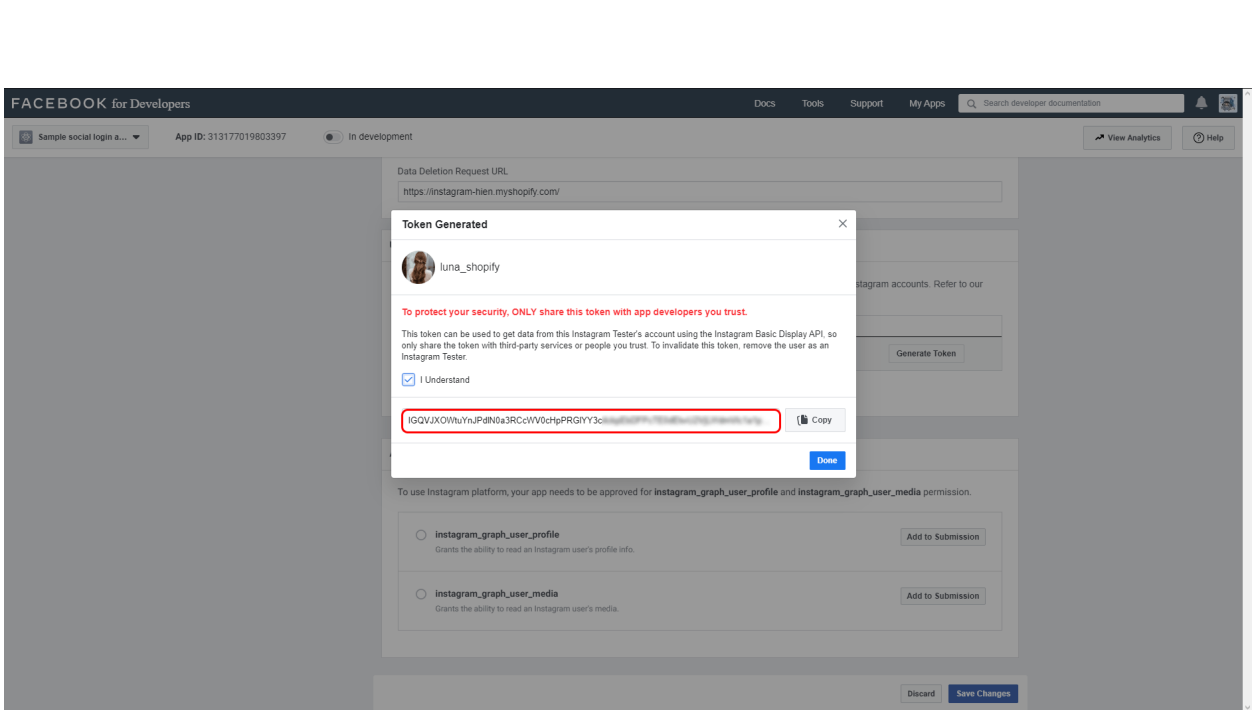

Pegue su token de acceso de Instagram en la página de configuración del módulo **Instagram Shopping Slider**.

# **NOTA:**

*Los tokens de larga duración son válidos por 60 días y nuestro módulo actualizará su token automáticamente antes de que expiren. No tendrá que regenerar manualmente su token de acceso.* 

### <span id="page-19-0"></span>**3. Fotos y vídeos**

Después de conectar su cuenta de Instagram con su tienda PrestaShop, pasaremos a la pestaña "**Fotos y videos**". En esta pestaña podrás gestionar todas tus imágenes. Hay 3 subpestañas:

- ❖ Todos: Mostrar todas las imágenes/videos.
- ❖ Destacados: mostrar imágenes destacadas. Estas fotos tendrán una marca azul rectángulo en la esquina superior derecha.

❖ Fue etiquetada con productos: mostrar imágenes etiquetadas con productos. En estas fotos se pueden ver las marcas de números negros.

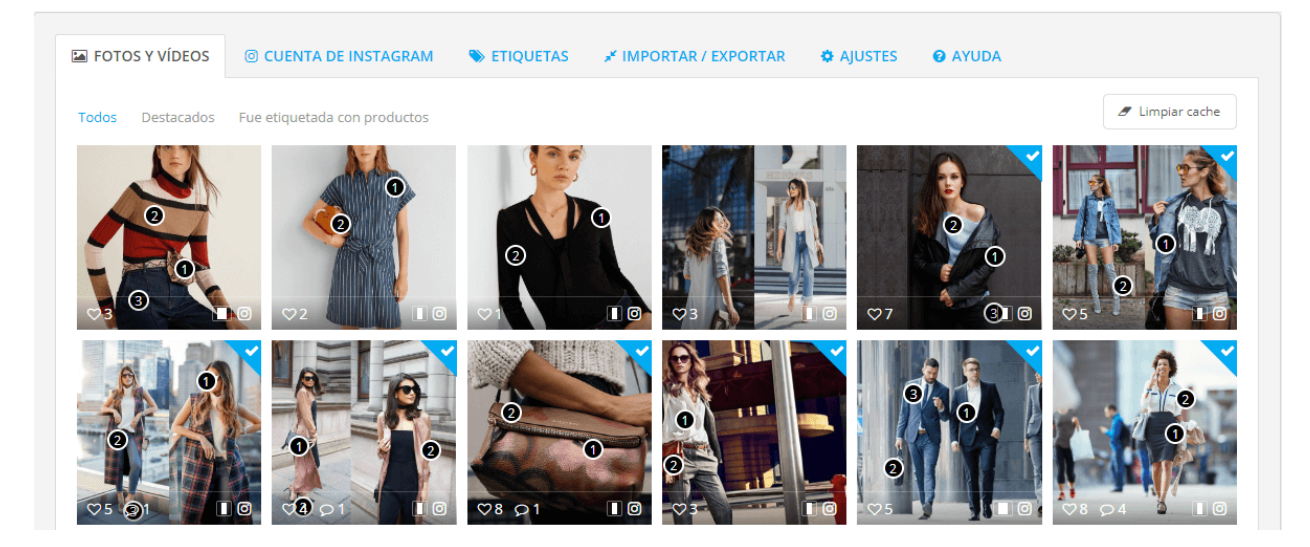

## **Marque una foto/video se destacados**:

- ❖ Mover el puntero del mouse sobre la foto/video que desea marcar.
- ❖ Una marca de triángulo gris aparecerá en la esquina superior derecha.
- ❖ Haga clic en la marca.

**600** 

 $\sim$   $\sim$   $\sim$   $\sim$   $\sim$   $\sim$   $\sim$ 

।<br>∘°

 $\frac{8}{\circ}$   $\frac{8}{\circ}$ 

|<br>。。

 $\frac{8}{30} - \frac{8}{30}$ 

 $\frac{3}{6}$   $\frac{3}{6}$   $\frac{3}{6}$ 

 $\frac{1}{2}$ 

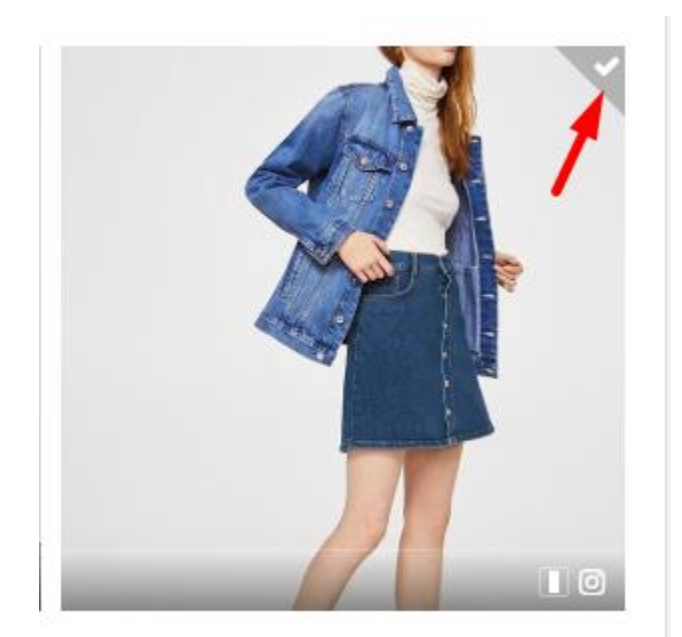

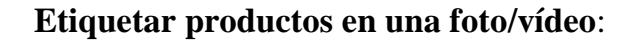

 $\frac{3}{28}-\frac{3}{28}-\frac{3}{28}-\frac{3}{28}-\frac{3}{28}-\frac{3}{28}-\frac{3}{28}-\frac{3}{28}-\frac{3}{28}-\frac{3}{28}-\frac{3}{28}-\frac{3}{28}-\frac{3}{28}-\frac{3}{28}-\frac{3}{28}-\frac{3}{28}-\frac{3}{28}-\frac{3}{28}-\frac{3}{28}-\frac{3}{28}$ 

❖ Haga clic en el icono de la cámara en la parte inferior de una foto que desea etiquetar productos.

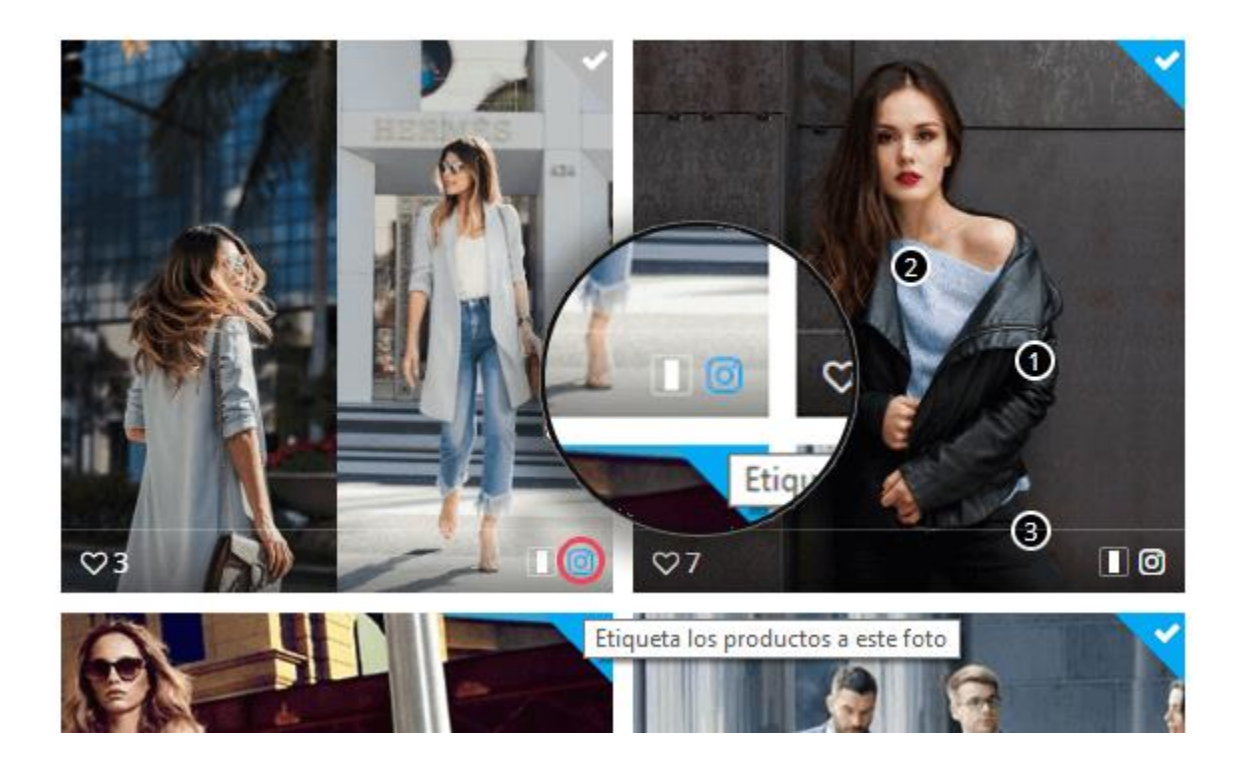

❖ Señale la posición en la que desea etiquetar el producto, haga clic en el ratón izquierdo. Etiqueta de producto aparecerá junto con un cuadro de búsqueda. Puede buscar un producto por su ID, nombre o referencia.

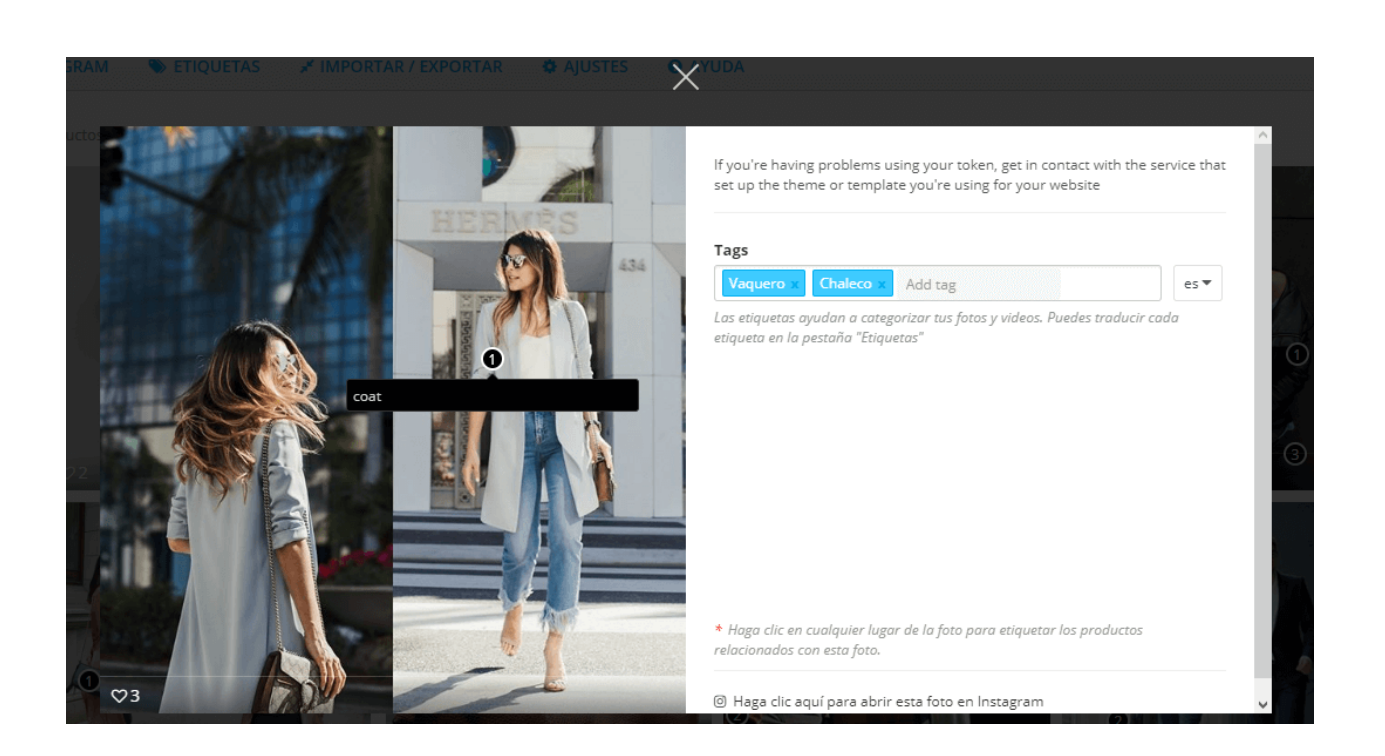

❖ Haga clic en el producto que desea etiquetar. Se mostrará a la derecha de la foto. Puede etiquetar tantos productos como desee.

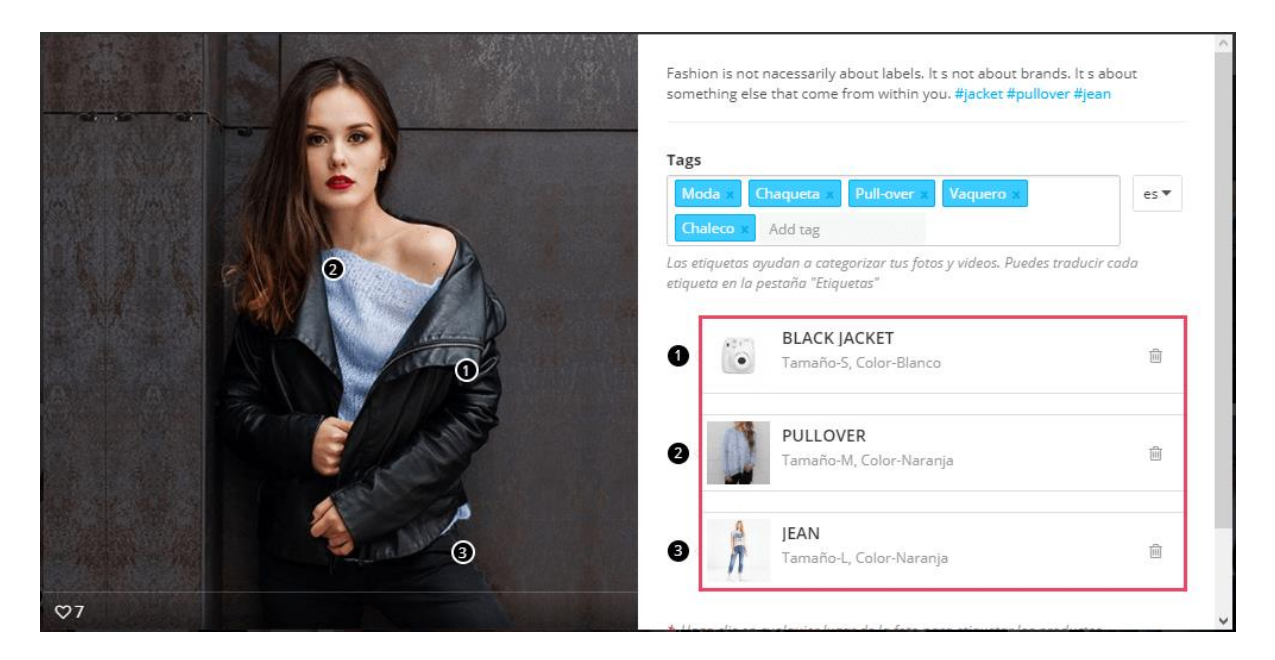

### **Ordenar las fotos**

 $\frac{1}{2}$ 

。<br>。。

 $\frac{8}{6}$   $\frac{8}{6}$ 

္တီ

。。<br>。。

 $\frac{8}{\circ}$   $\frac{8}{\circ}$ 

|<br>|<br>|00

 $\frac{8}{30} - \frac{8}{30}$ 

 $\frac{8}{3}$   $\frac{8}{3}$   $\frac{8}{3}$ 

。<br>。。

 $\frac{8}{30} - \frac{8}{30}$ 

 $\frac{1}{2}$ 

 $\frac{8}{30}$ 

 $\frac{1}{2}$ 

 $\frac{3}{60} - \frac{3}{60} - \frac{9}{60}$ 

 $-2 - 2 - 2 - 2 - 2$ 

।<br>ஃ

 $\frac{8}{3}$   $\frac{8}{3}$   $\frac{3}{3}$ 

 $\overline{\phantom{0}}$  $\frac{1}{2}$  En las subpestañas "**Destacadas"** y "**Etiquetadas con productos"**, puede ordenar las fotos por algunas de las siguientes condiciones:

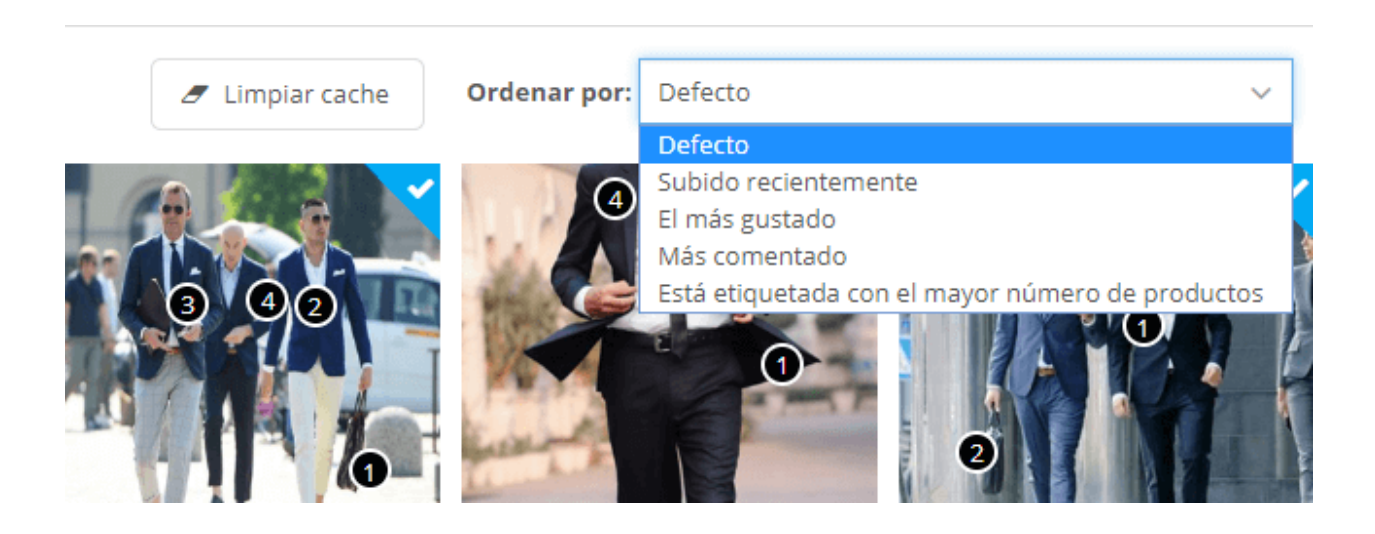

### **Limpiar caché**

 $\frac{1}{2}$ 

 $\frac{8}{20}$ 

 $\frac{3}{90} - \frac{3}{90} - \frac{3}{90} - \frac{3}{90} - \frac{3}{90} - \frac{3}{90} - \frac{3}{90} - \frac{3}{90} - \frac{3}{90} - \frac{3}{90} - \frac{3}{90} - \frac{3}{90} - \frac{3}{90} - \frac{3}{90}$ 

 $\frac{3}{20} - \frac{9}{20} - \frac{9}{20}$ 

<u> % % %</u>

 $\frac{3}{6} - \frac{3}{6} - \frac{3}{6} - \frac{3}{6} = \frac{3}{6}$ 

<u> °° ° ° ° </u>

 $\frac{1}{2}$ 

Puede borrar los datos de la caché de fotos haciendo clic en el botón **"Limpiar caché"** en la parte superior de cada subpestaña.

### <span id="page-23-0"></span>**4. Etiquetas**

Para cada foto o vídeo de Instagram, puedes añadir un número ilimitado de etiquetas. Estas etiquetas de fotos se pueden usar para categorizar tus fotos y videos de Instagram.

- ❖ Para agregar una etiqueta, simplemente abre cualquier imagen o video que desees de la pestaña **Fotos y videos**.
- ❖ Introduzca las etiquetas. Pulse "Enter" después de cada etiqueta para añadirlos a su imagen o vídeo.

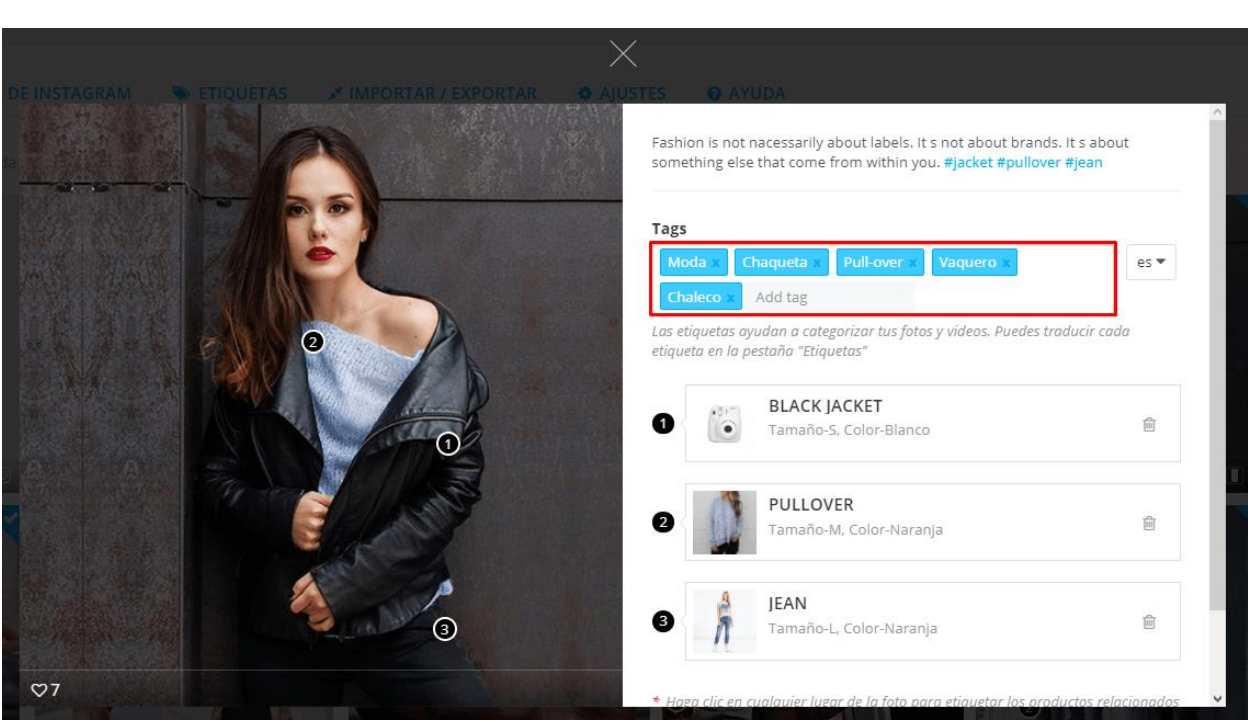

La lista de etiquetas se puede mostrar en la página de inicio, galería, barra lateral, etc.

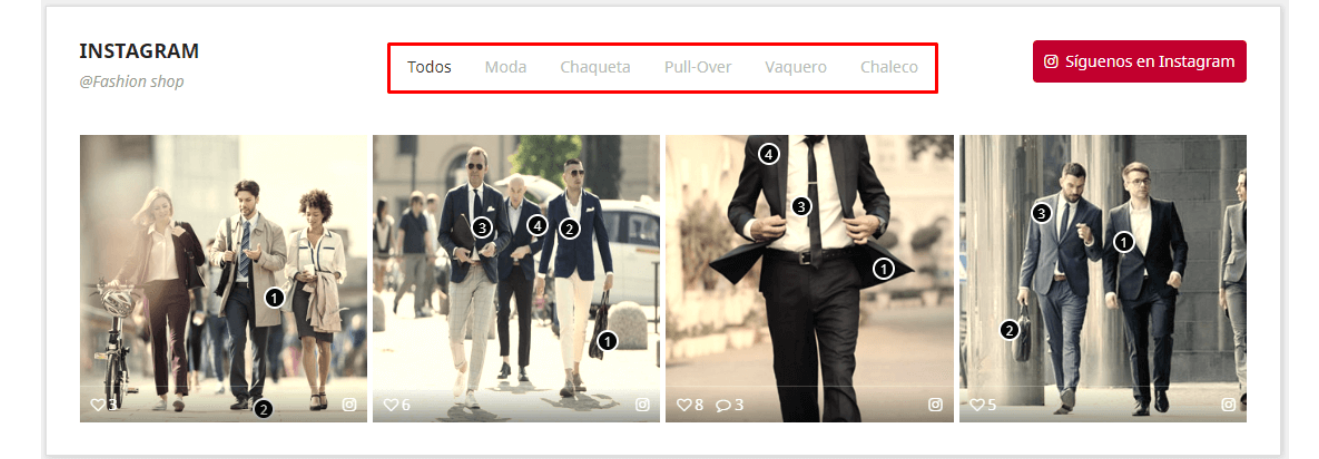

 $-\frac{3}{2}-\frac{3}{2}-\frac{$ 

**Instagram Shopping Slider** creará shortcode para cada etiqueta de foto y podrás mostrar fotos y videos con una misma etiqueta en cualquier lugar que desees usando este shortcode.

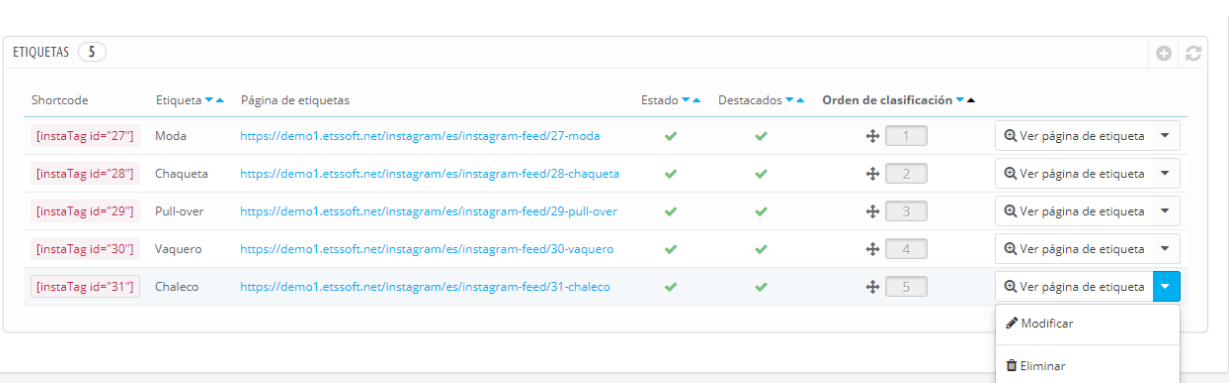

- 30 - 30 - 30 - 30 - 30

Por ejemplo, puede insertar código corto de etiqueta en la **Descripción del producto** como la imagen siguiente:

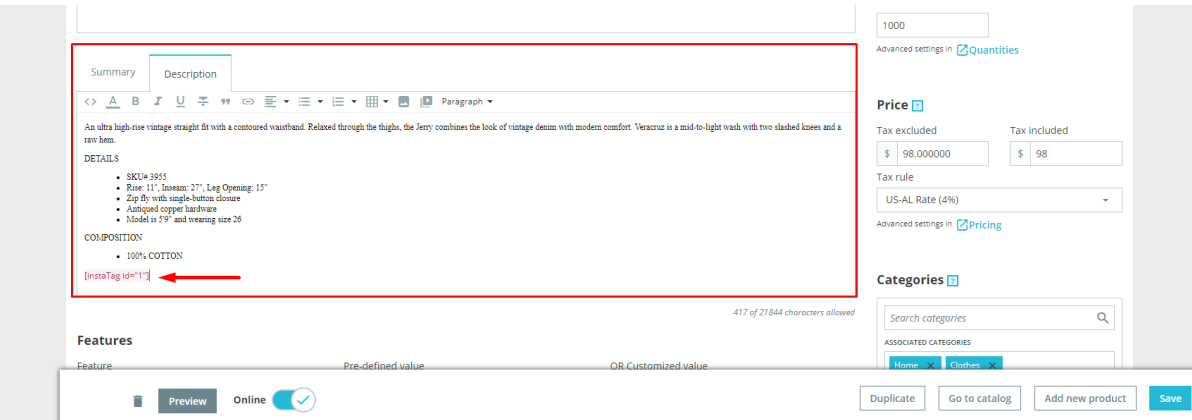

En el front-end, verá un bloque de Instagram aparece en el área de **Descripción del producto**.

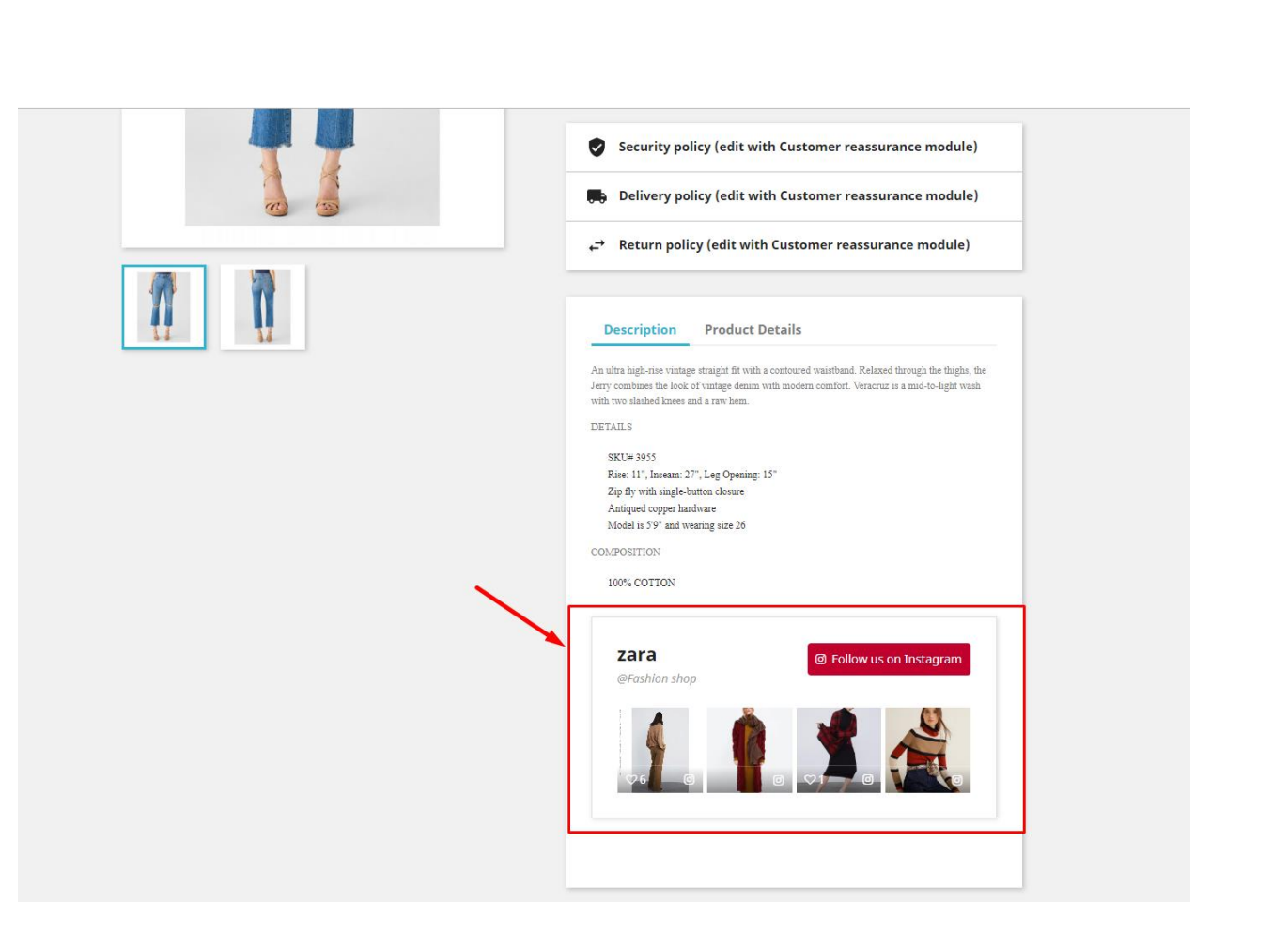

!。  $\frac{1}{2}$ l. ।<br>∘°

 $\frac{8}{6}$   $\frac{8}{6}$ 

。<br>。。

 $\frac{8}{6}$   $\frac{8}{6}$ 

္တီ

。。<br>。。

 $\frac{8}{60}$   $\frac{8}{60}$ 

 $\frac{3}{60}$   $\frac{3}{60}$   $\frac{3}{60}$ 

。。<br>。。

 $\frac{8}{6}$   $\frac{8}{6}$ 

 $30 - 30 - 30 - 30 - 30 - 30 - 30$ 

 $\sim$   $\sim$   $\sim$   $\sim$   $\sim$   $\sim$   $\sim$ 

<u> °° ° ° ° </u>

 $\frac{1}{2}$ ।<br>∘° ।<br>॰ Nuestro módulo también genera una página separada para cada etiqueta de foto. Estas páginas de etiquetas están totalmente optimizadas para SEO, puedes modificar fácilmente elementos SEO como meta título, meta descripción, palabra clave, URL amigable, etc. seleccionando el botón "**Modificar**".

 $-\frac{2}{30} - \frac{2}{30} - \frac{2}{30} - \frac{2}{30} - \frac{2}{30} - \frac{2}{30} - \frac{2}{30} - \frac{2}{30} - \frac{2}{30} - \frac{2}{30} - \frac{2}{30} - \frac{2}{30}$ 

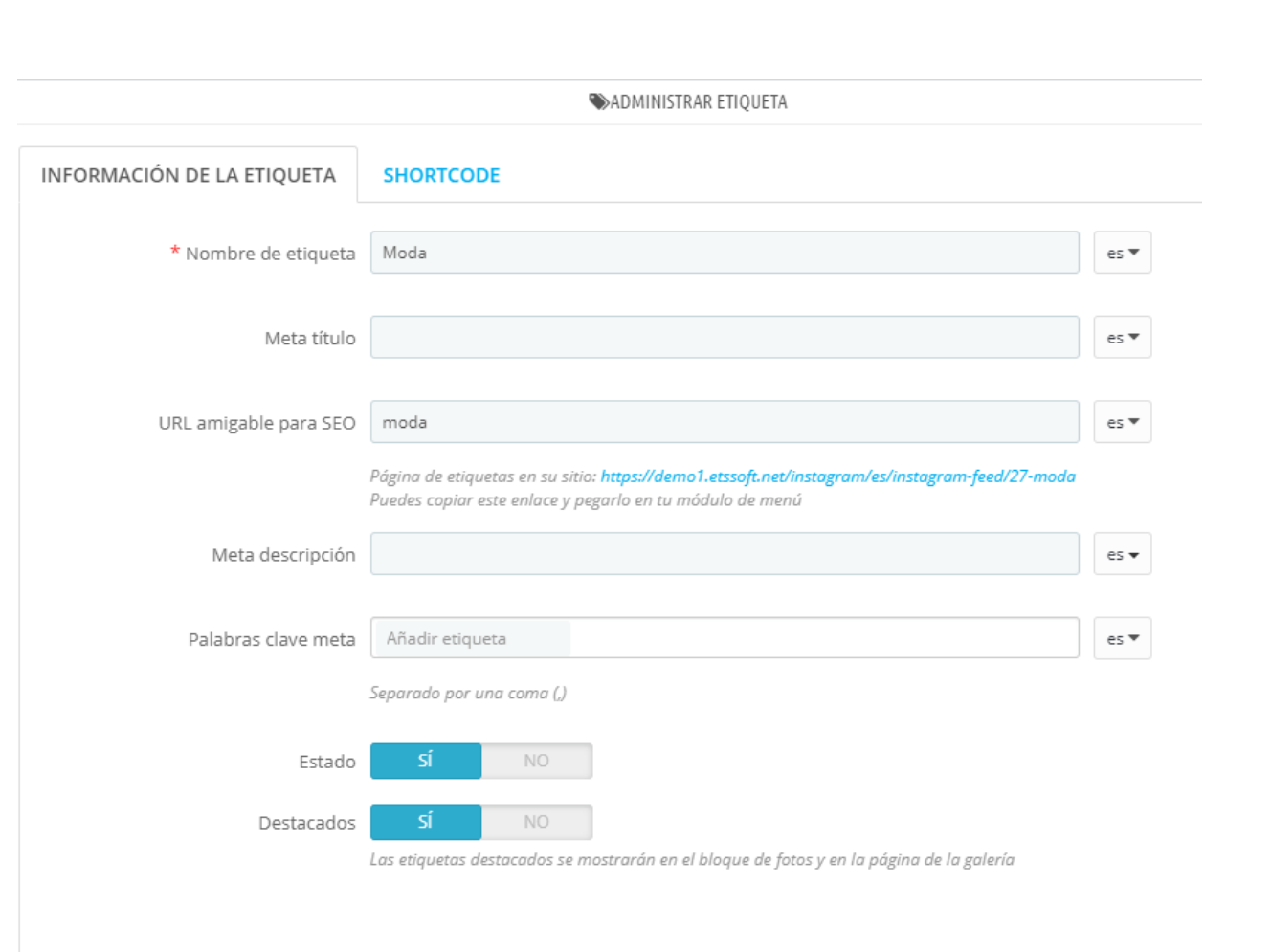

Nuestro módulo también le ofrece una herramienta de personalización detallada para etiqueta shortcode. Puede decidir cómo se mostrarán las fotos que tengan una misma etiqueta donde coloque el shortcode de la etiqueta.

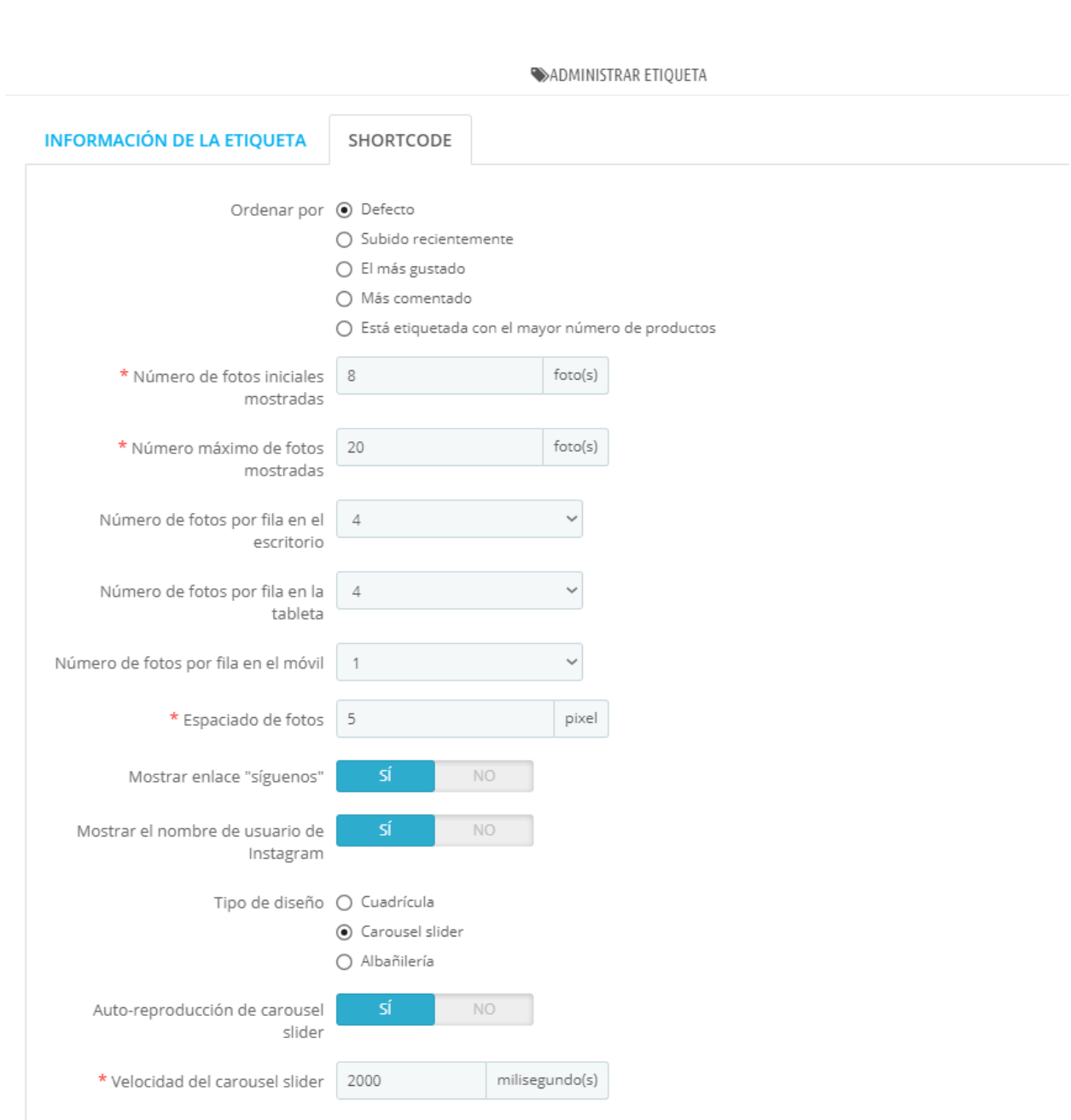

# ❖ Tipo de diseño

Puede elegir entre 3 tipos de diseño: vista de cuadrícula, slider de carrusel o albañilería.

 $-30 - 30 - 30 - 30 - 30$ 

**La vista de cuadrícula** es el tipo de diseño que muestra los elementos en una cuadrícula desplazable bidimensional.

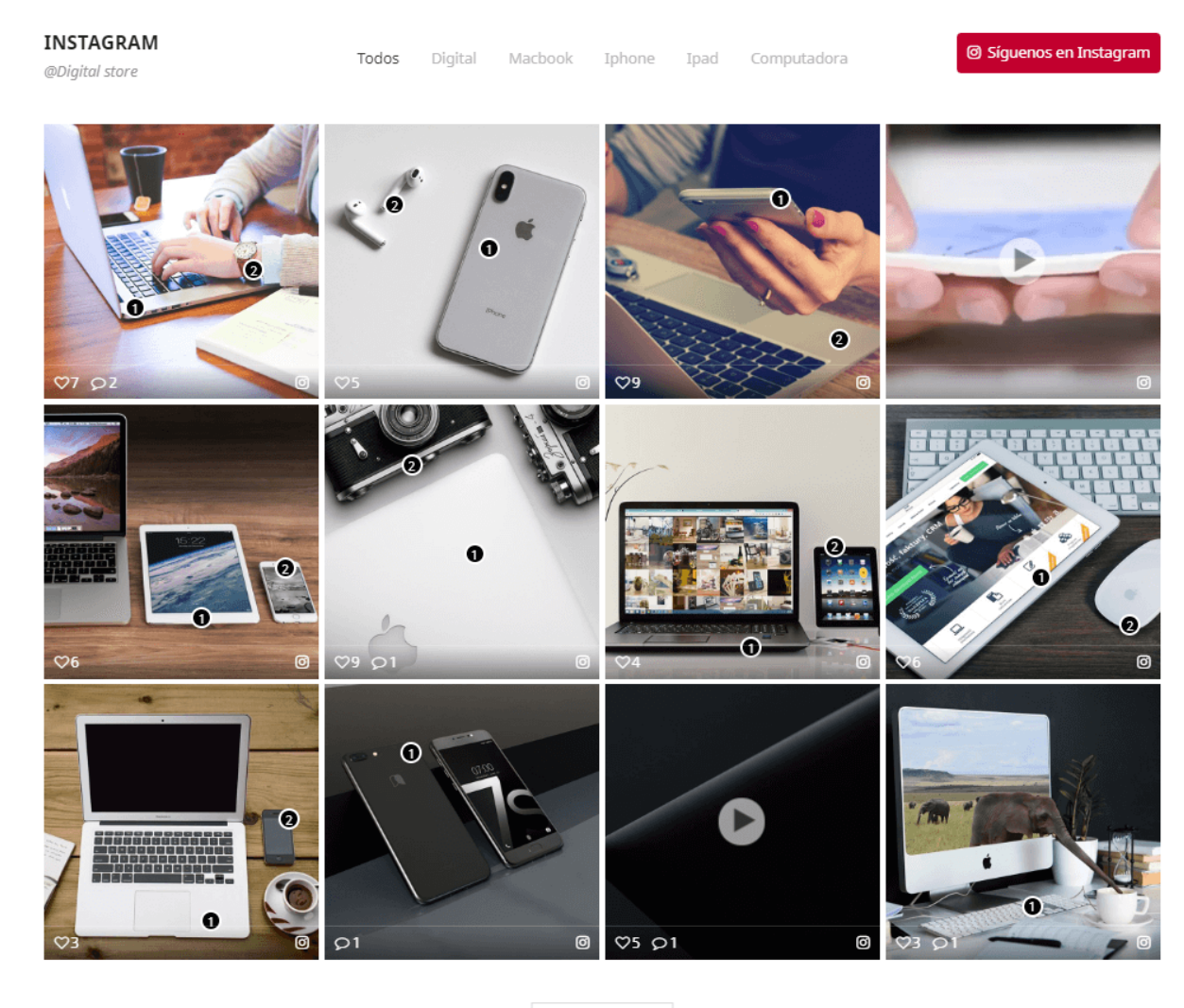

l.  $\frac{1}{2}$ ॢ  $\frac{1}{2}$ ္စီ

္တိ  $\frac{1}{2}$ ္တီ ।<br>ஃ

 $\frac{8}{3}$ 

|<br>|<br>|0.

 $\frac{8}{3}$ 

।<br>॰° ।<br>∘°

 $\frac{1}{2}$ leed<br>oo

 $\frac{3}{20}$ 

 $\frac{1}{2}$ 

္တီ  $\frac{1}{2}$ 

္တီ  $\frac{1}{2}$ 

္တီ 。<br>。。  $\overline{\phantom{0}}$  $\frac{1}{20}$  $\frac{1}{2}$ ।<br>°°

।<br>॰<br>°

 $\frac{8}{30}$ 

 $\frac{1}{2}$ 。<br>。。 。<br>。。  $\overline{\phantom{a}}$ 

।<br>∘° 。<br>。。

ॢ  $\frac{1}{2}$  $\frac{1}{2}$ 

ା∟∘

# MÁS FOTOS #

## **Carousel Slider** es un deslizador altamente customiza, con diseño de respuesta.

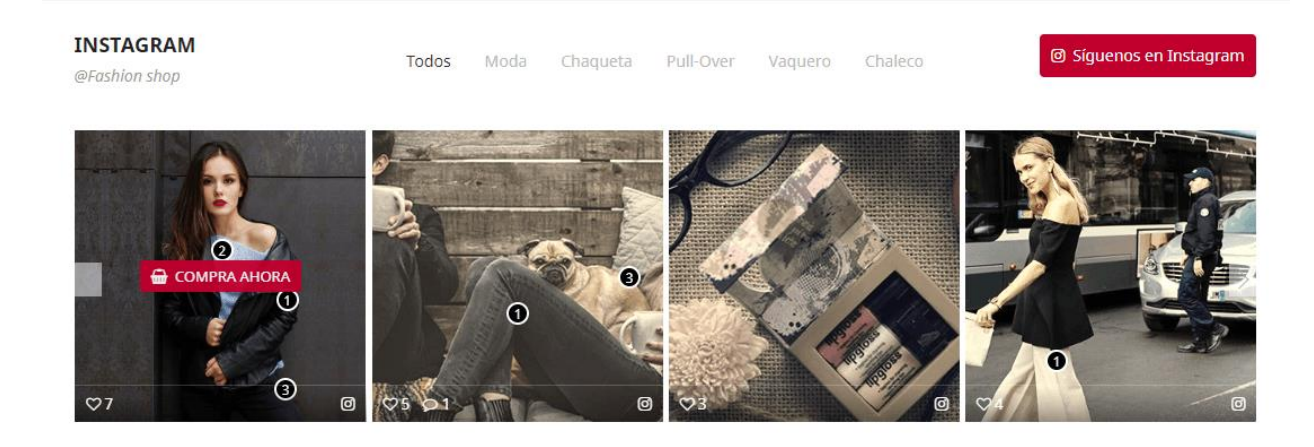

<u> శిధాలి శిధాలి శిధాలి</u>

**Albañilería** es una especie de diseño de cuadrícula. Funciona colocando fotos en una posición óptima basada en el espacio vertical disponible, como una piedra de montaje de albañil en una pared. Si selecciona este diseño para mostrar el bloque, puede modificar el número de columnas que ocupará cada imagen en la pestaña **"Fotos y vídeos"**.

 $\frac{3}{60}$   $\frac{3}{60}$   $\frac{3}{60}$ 

 $\frac{1}{2}$  $\frac{1}{2}$ 

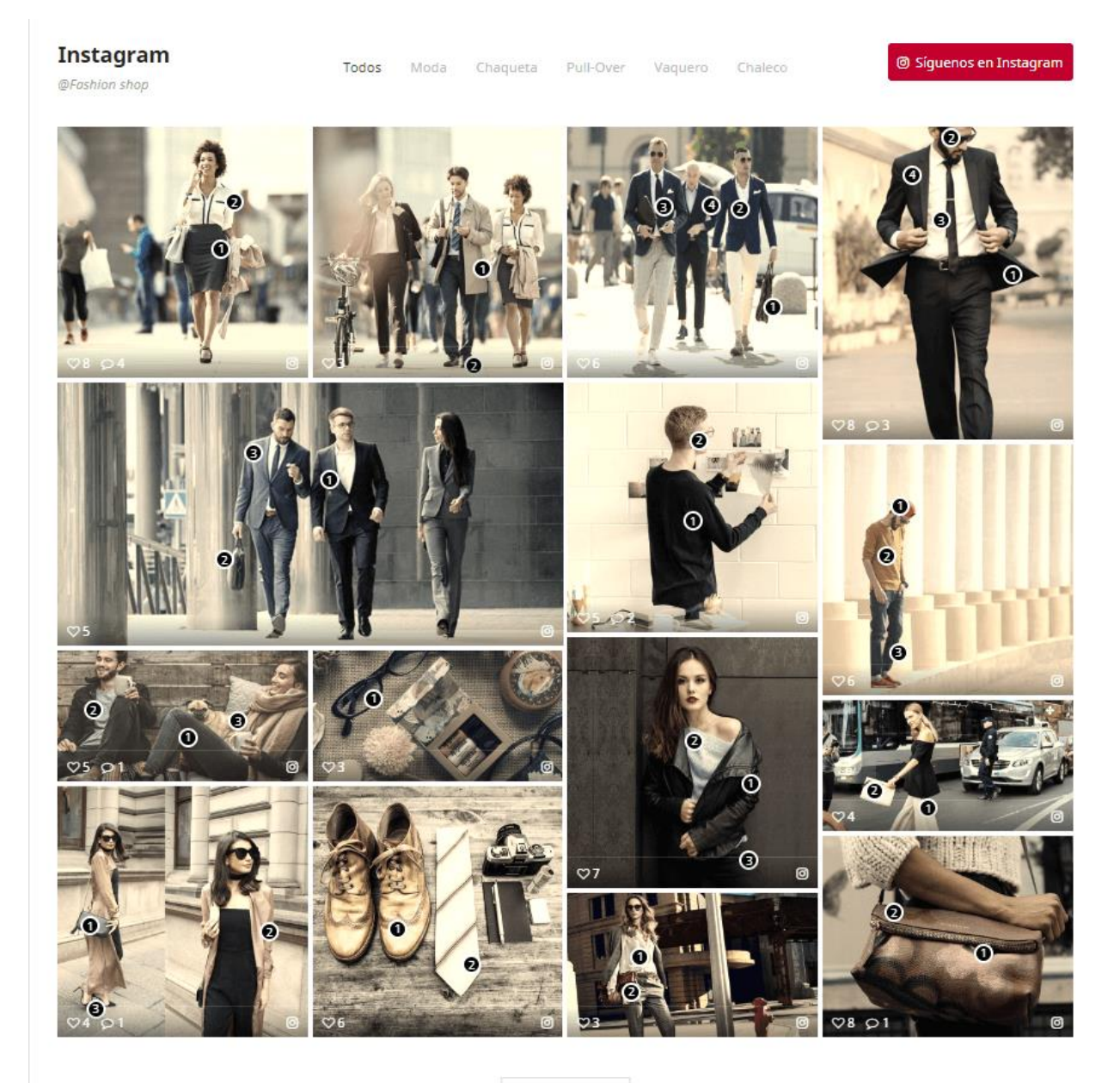

| MÁS FOTOS |

**Cambiar el tamaño de la foto en el diseño de albañilería**

Al configurar la **Página de etiqueta** o la **Página de la galería** en el diseño de albañilería, no tiene filas de altura fijas. Las fotos estarán en una posición óptima en función del espacio vertical disponible. Para ajustar el tamaño de la foto, debe seguir estos pasos:

- ❖ Mueva el puntero del ratón al icono cuadrado en la parte inferior de una foto que desea ajustar.
- ❖ Se mostrarán 3 opciones: tamaño de columna 1, tamaño de columna 2 y tamaño de columna 3: eso significa que la foto ocupará 1, 2 o 3 columnas en el diseño.

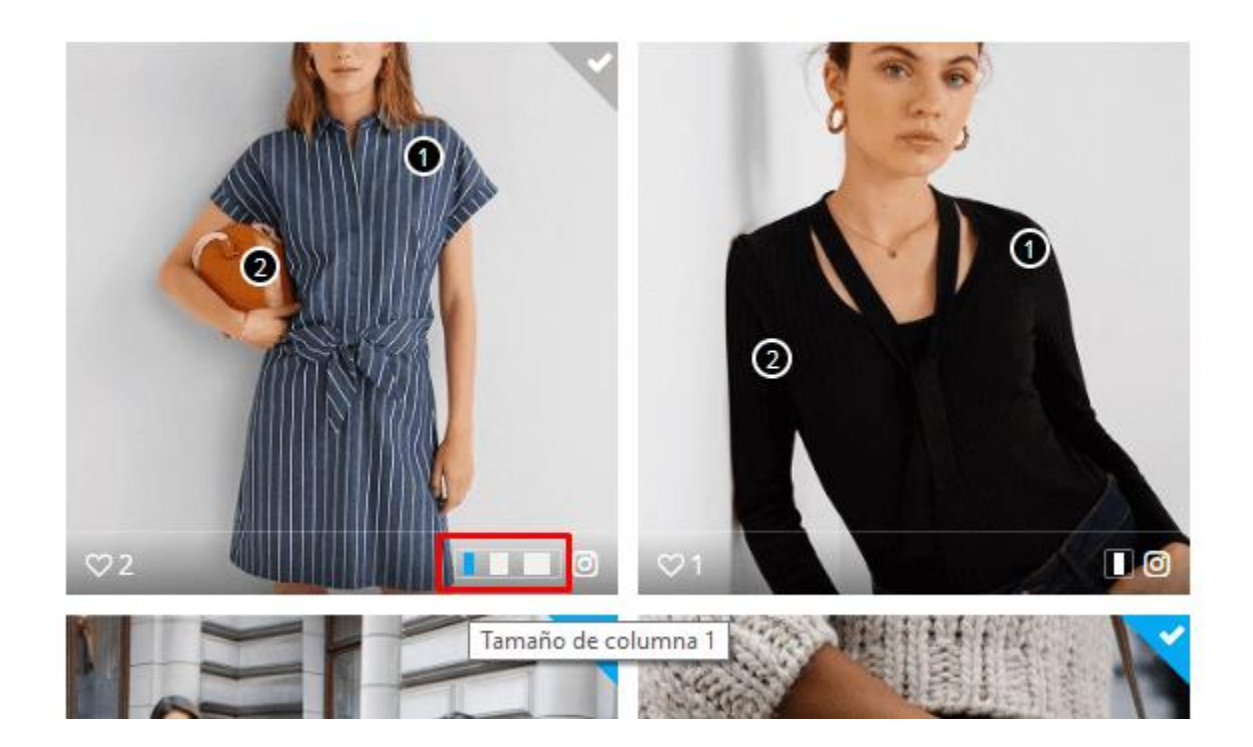

❖ Seleccione el tamaño que desee y haga clic en "**Guardar**" para finalizar.

## <span id="page-31-0"></span>**5. Configuración**

### **5.1. General**

 $\frac{3}{6}$   $\frac{3}{6}$   $\frac{3}{6}$   $\frac{3}{6}$   $\frac{3}{6}$   $\frac{3}{6}$ 

 $\frac{3}{60}$   $\frac{3}{60}$   $\frac{3}{60}$ 

 $\frac{3}{20} - \frac{9}{20} - \frac{9}{20}$ 

 $\frac{3}{8}$   $\frac{3}{8}$   $\frac{3}{8}$   $\frac{3}{8}$   $\frac{3}{8}$   $\frac{3}{8}$ 

 $\frac{3}{20} - \frac{3}{20} - \frac{3}{20} - \frac{3}{20}$ 

<u> °° ° ° ° </u>

 $\frac{1}{2}$  $\frac{1}{20}$  $\frac{1}{2}$ 

En esta sub pestaña encontrarás opciones de configuración generales para **Instagram Shopping Slider**

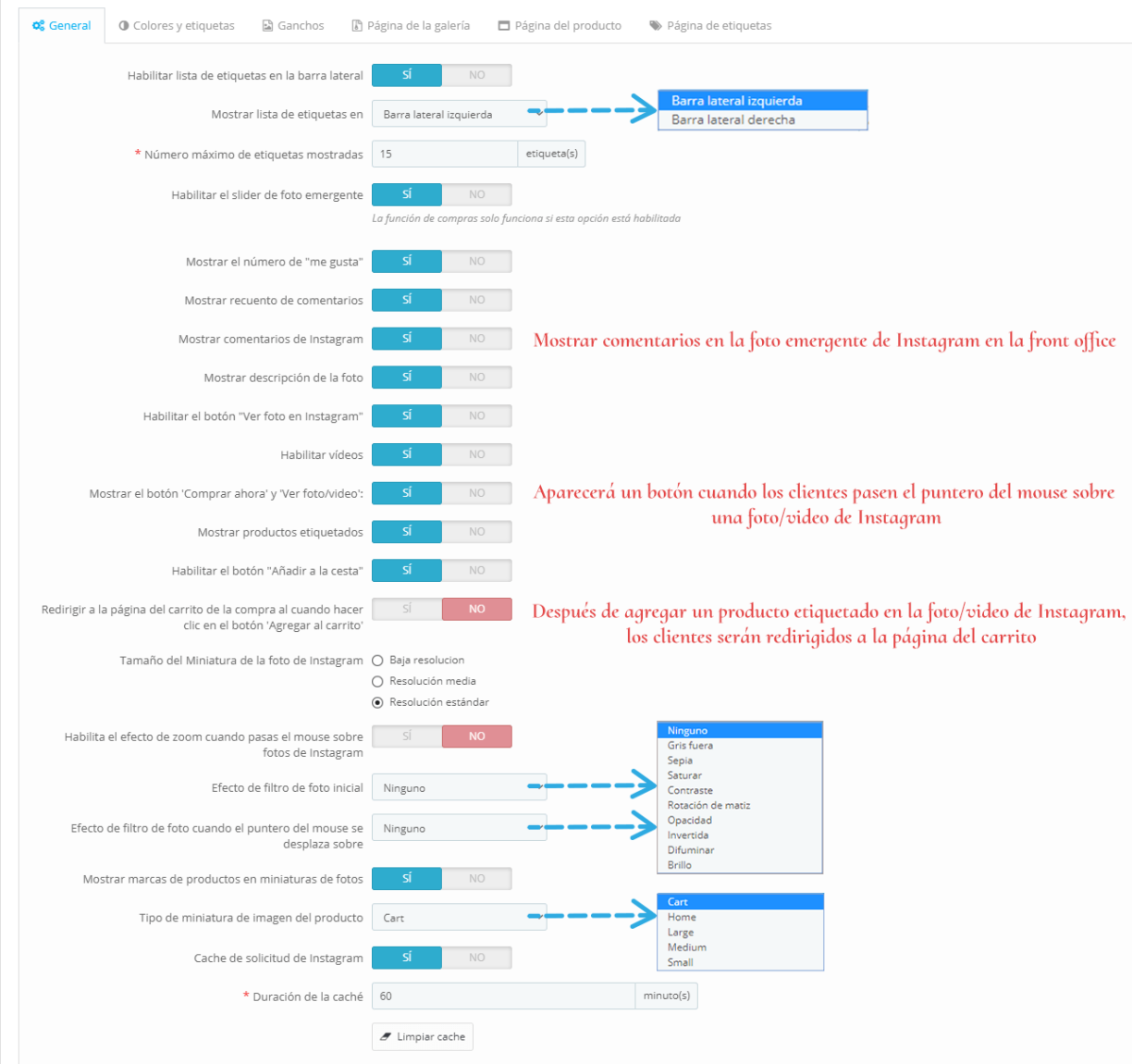

❖ Pop-up foto slider

Su foto/video de Instagram se mostrará en una hermosa slider pop-up con su información detallada y productos etiquetados (si tiene). Recuerde habilitar esta opción para que sus clientes puedan comprar productos en tus fotos de Instagram.

 $\frac{3}{28} - \frac{3}{8} - \frac{3}{8} - \frac{3}{8} - \frac{3}{8} - \frac{3}{8} - \frac{3}{8} - \frac{3}{8} - \frac{3}{8} - \frac{3}{8} - \frac{3}{8} - \frac{3}{8} - \frac{3}{8} - \frac{3}{8} - \frac{3}{8}$ 

 $-80 - 80$ 

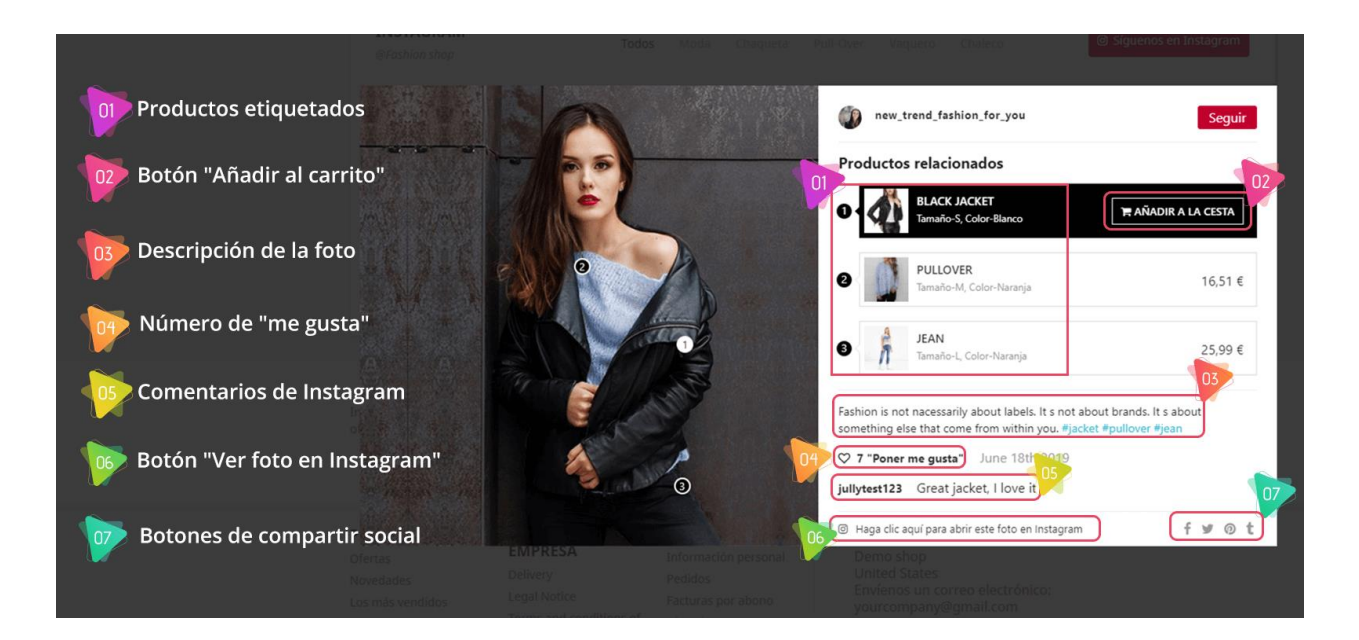

❖ Mostrar el botón "Comprar ahora" y "Ver foto/video"

 $\frac{3}{60} - \frac{3}{60} - \frac{9}{60} - \frac{3}{60}$ 

 $\frac{3}{6} - \frac{3}{6} - \frac{3}{6} - \frac{3}{6} = \frac{3}{6}$ 

 $\frac{3}{2}$   $\frac{3}{2}$   $\frac{3}{2}$ 

Si habilita esta opción, cuando los clientes pasen el puntero del mouse sobre una foto/video de Instagram en la front-office, aparecerá un botón. Dependiendo del estado del objeto, la etiqueta del botón variará. Puede configurar la etiqueta del botón para cada caso en la subpestaña "**Colores y etiquetas**".

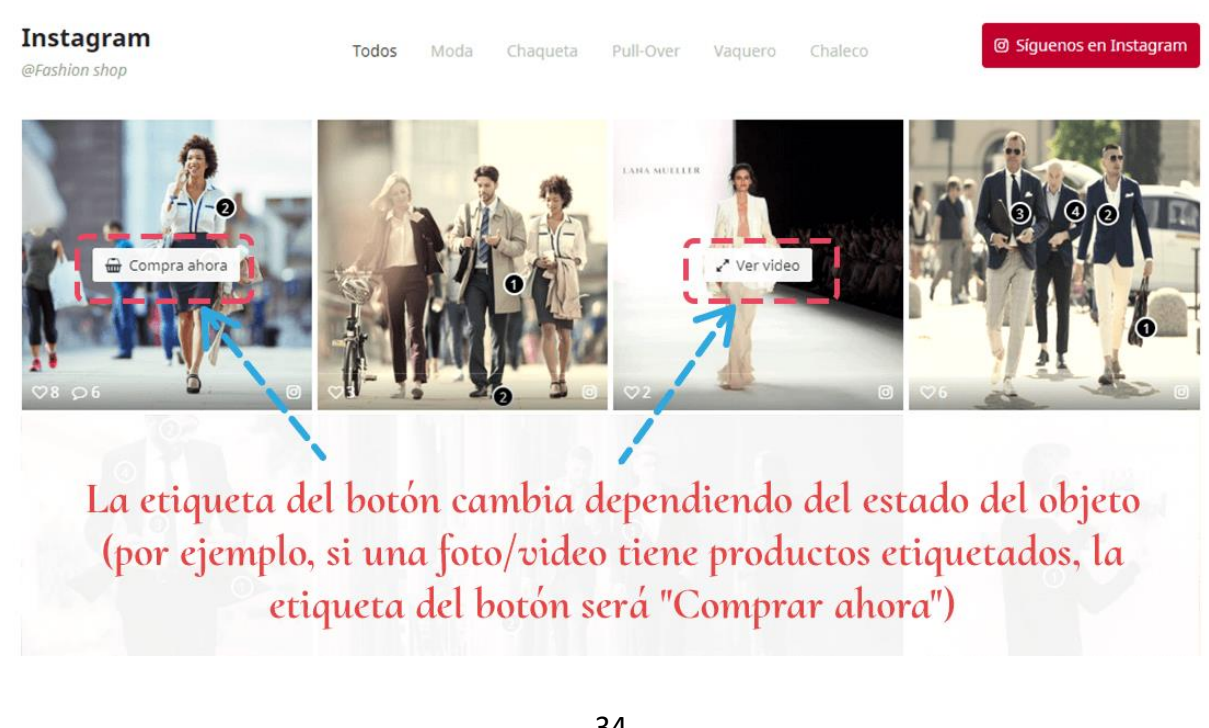

### ❖ Productos que fueron etiquetados

Al abrir cualquier foto, los productos etiquetados se muestran en el lado derecho de la imagen. De forma predeterminada, las marcas están numeradas y tienen color negro.

Puede ocultar productos etiquetados o modificar el color de la marca de producto en la pestaña **"Colores y etiquetas"**. marcas de producto también aparecen en las miniaturas de fotos, pero si desea mostrar imágenes claras, no dude en desactivar esta opción.

#### ❖ Caché de Instagram

Cache es un componente que almacena datos para que las solicitudes futuras de esos datos se puedan servir más rápido. Le sugerimos que Active la opción **"Caché de solicitud de Instagram"** para optimizar el tiempo de proceso. Además, puede cambiar la duración de la caché (el valor predeterminado es 60 minutos).

### **5.2. Colores y Etiquetas**

En esta subpestaña, puede modificar la etiqueta del botón pop-up y los colores de otros elementos como el color del botón pop-up, el fondo de la marca del producto, el color de la marca del producto, etc.

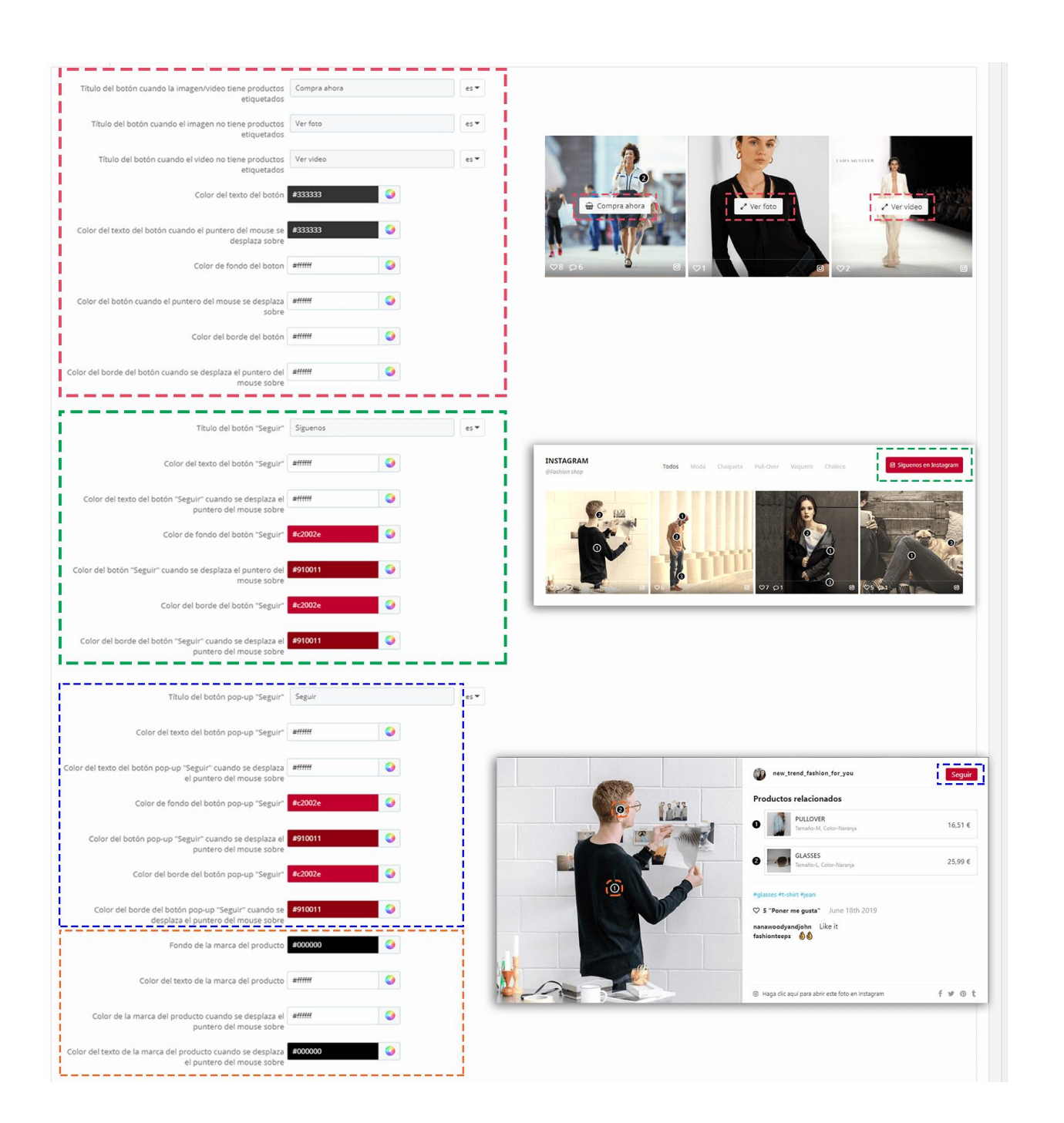

 $e^2$ 

 $\frac{8}{6}$   $\frac{8}{6}$ 

Puede colocar bloques de fotos de Instagram en varios lugares. De forma predeterminada, aparecerá en la Página principal.

 $-30 - 30 - 30 - 30 - 30 - 30$ 

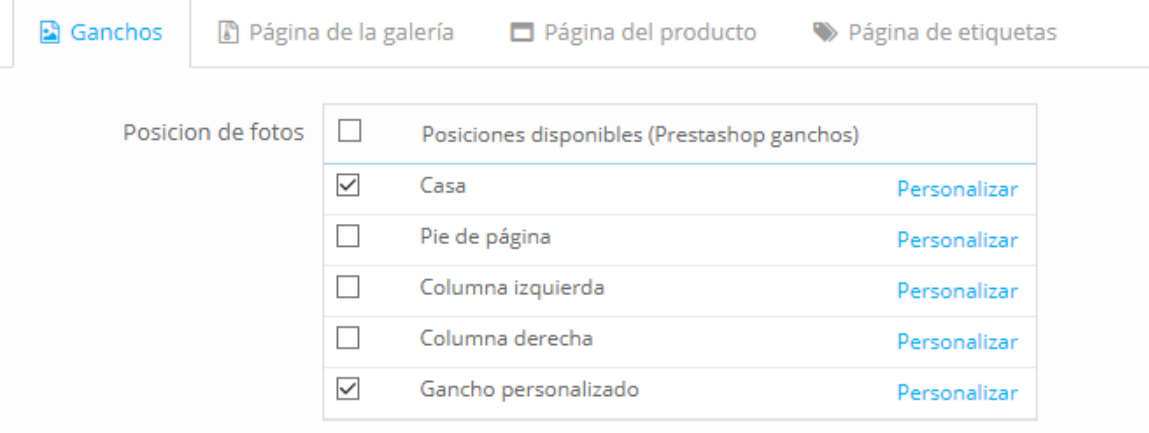

PrestaShop ya apoyó nuestro módulo para Mostrar en las siguientes ubicaciones: Página de inicio, pie, columna izquierda y columna derecha, pero si desea presentar **Instagram Shopping Slider** módulo en otros lugares, tendrá que agregar enlace personalizado en el archivo de plantilla (archivo .tpl).

Por ejemplo, en la imagen siguiente mostramos **Instagram Shopping Slider** en la página de categoría, sobre el área de productos.

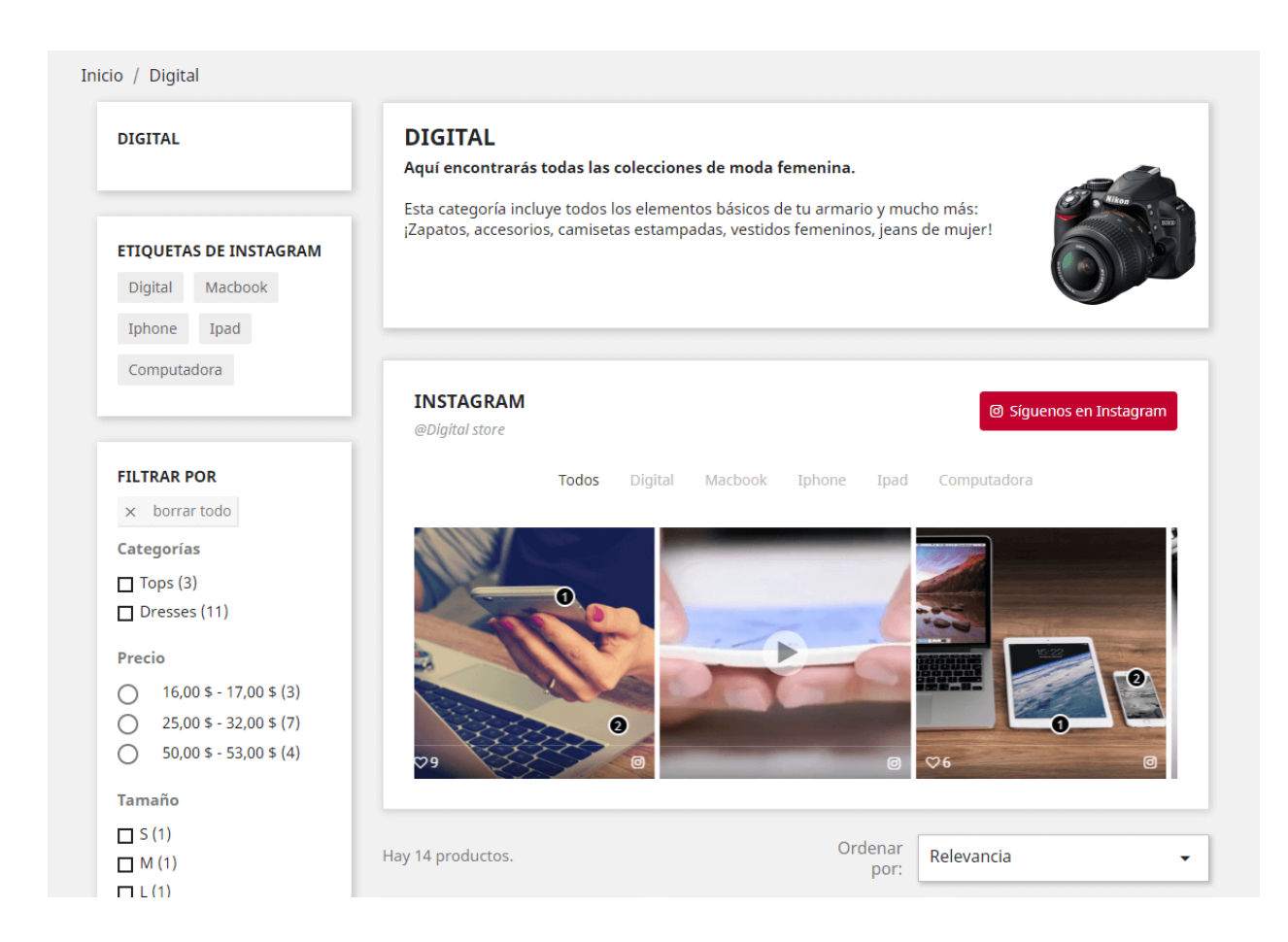

### Vuelva a la pestaña **"Ganchos"** y seleccione "Gancho personalizado".

 $\frac{5}{6}$ ।<br>ஃ

 $\overline{\phantom{a}}$ 

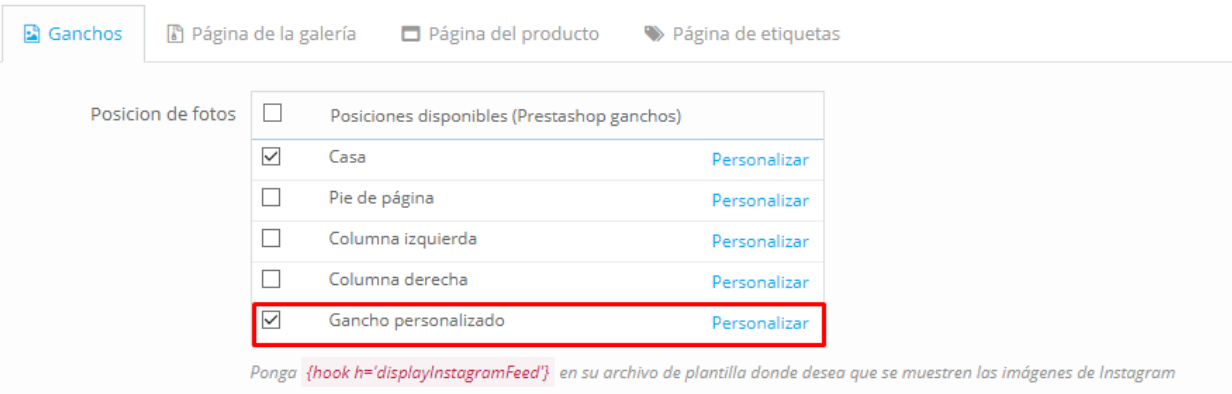

Copie la línea *{hook h = 'displayInstagramFeed'}* y péguela en el archivo "**category.tpl**".

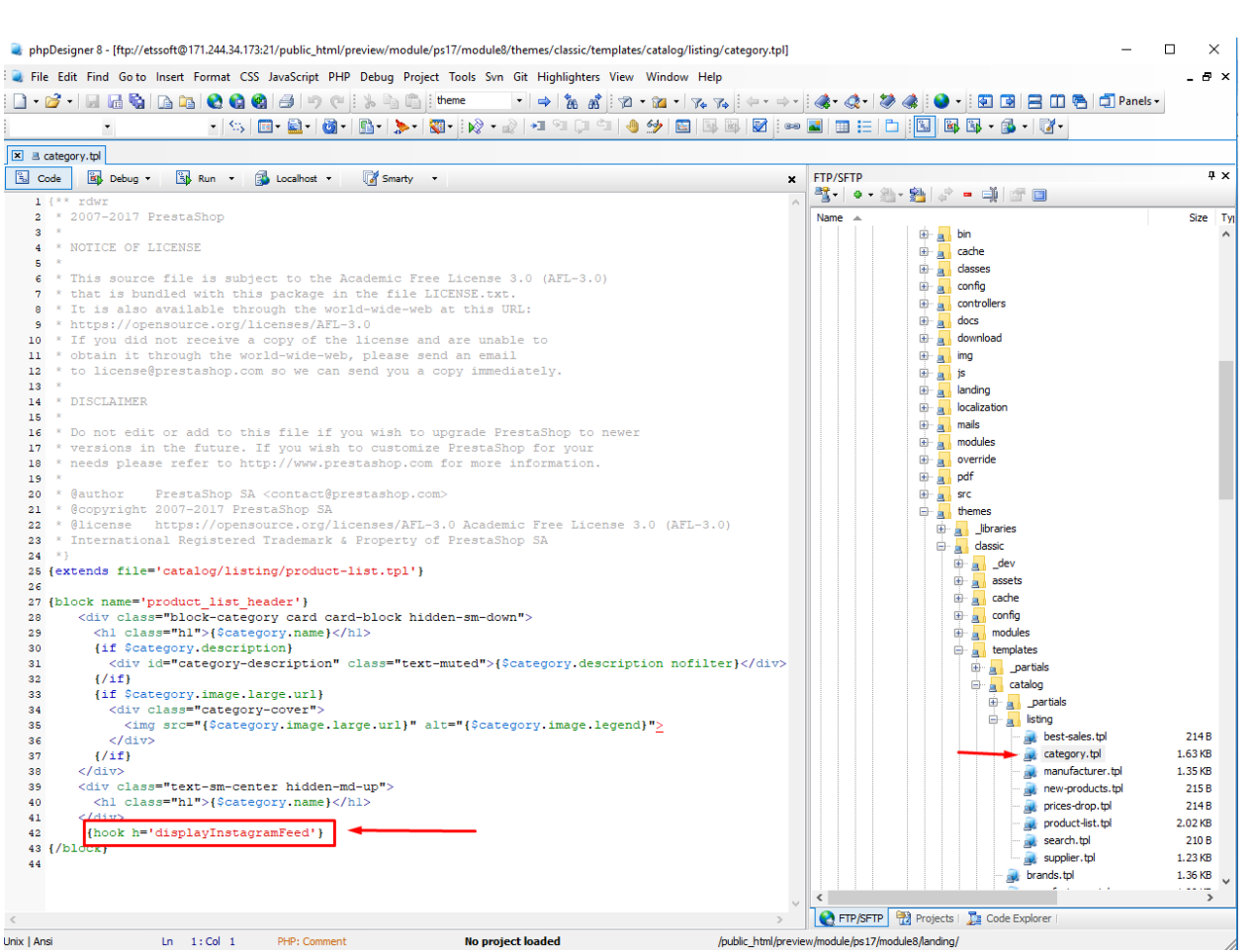

Para gestionar cómo se mostrarán las fotos de Instagram en cada posición, por favor, abra el popup **"Personalizar gancho"** haciendo clic en "**Personalizar**".

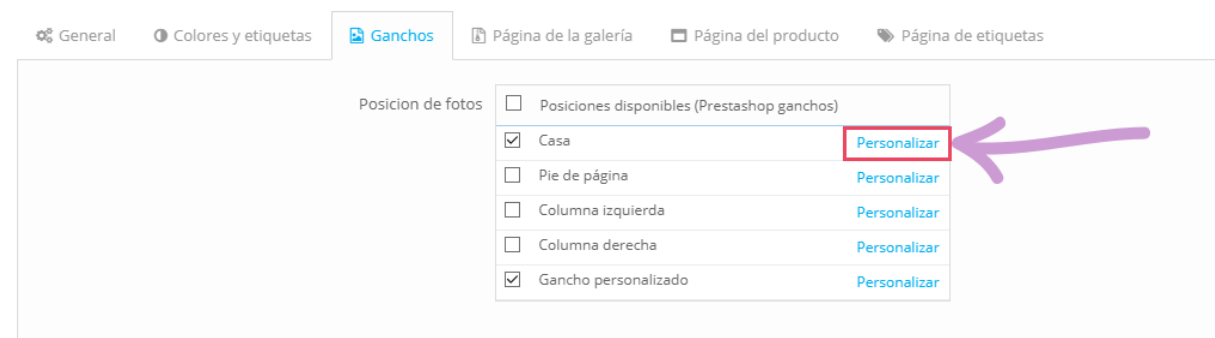

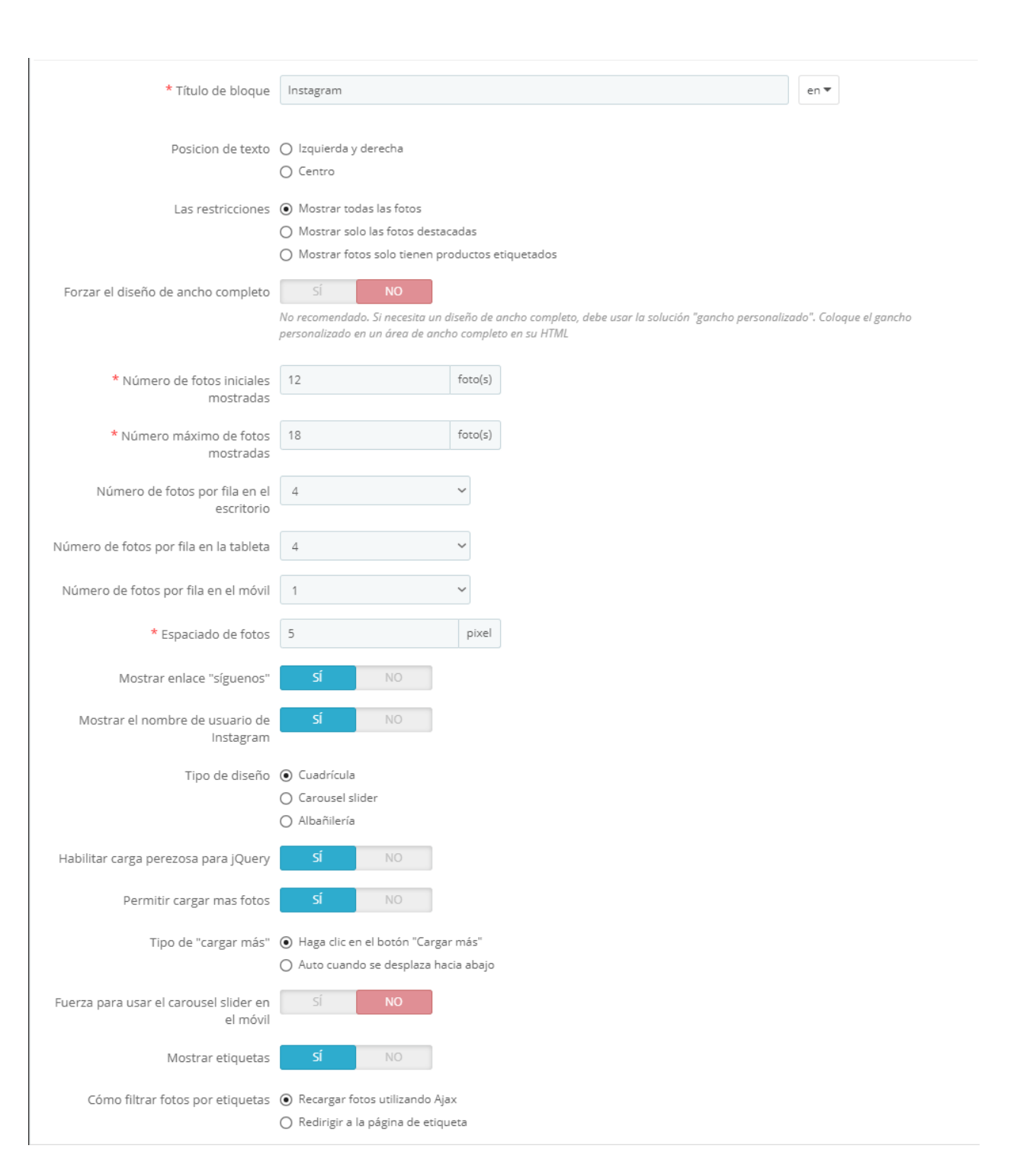

❖ Posición de texto

Puede cambiar la posición del título del bloque de Instagram, el nombre de Instagram y el texto "Síguenos" en la front-office.

 $-80 - 80$ 

 $\frac{3}{6}$   $\frac{3}{6}$ 

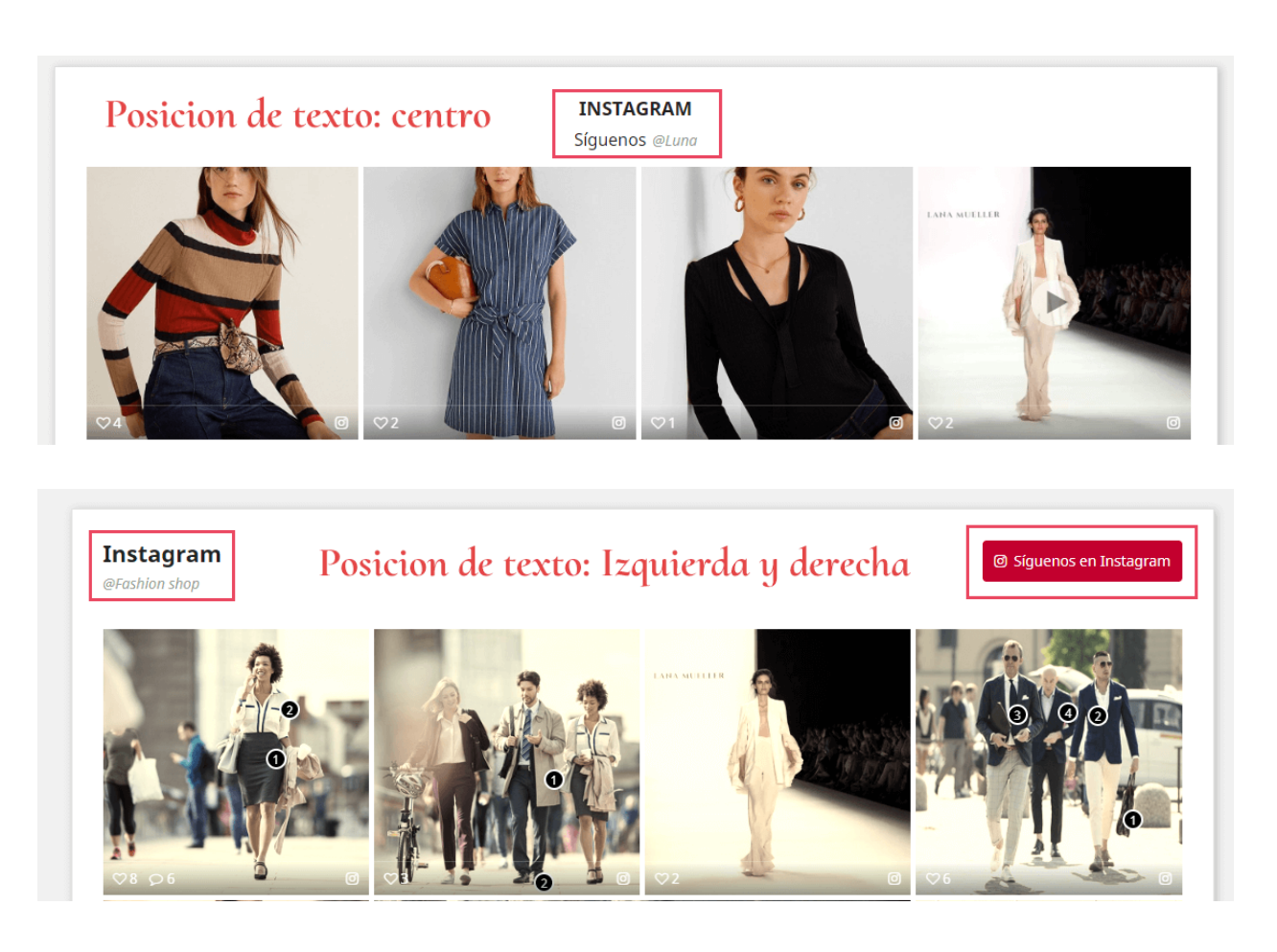

 $\frac{3}{28}-\frac{3}{28}-\frac{2}{28}-\frac{2}{28}-\frac{2}{28}-\frac{2}{28}-\frac{2}{28}-\frac{2}{28}-\frac{2}{28}-\frac{2}{28}-\frac{2}{28}-\frac{2}{28}-\frac{2}{28}-\frac{2}{28}-\frac{2}{28}-\frac{2}{28}-\frac{2}{28}-\frac{2}{28}-\frac{2}{28}-\frac{2}{28}-\frac{2}{28}$ 

 $-39 - 39 - 39 - 39 - 39 - 39 - 39 - 39 - 39$ 

### ❖ Fuerza el diseño de ancho completo

El bloque de fotos se extenderá para llenar el ancho de tu sitio web si habilitas esta opción. No recomendamos esta configuración, si necesita un diseño de ancho completo, tal vez "Gancho personalizado" será una solución más eficiente.

### ❖ Cantidad de fotos

<u> % % % </u>

 $\frac{1}{20}$ 

 $\frac{36}{30} - \frac{3}{30} - \frac{3}{30} - \frac{3}{30} = \frac{3}{30}$ 

Puede configurar el número de fotos que se muestran en el bloque y cuántas fotos por fila se mostrarán en diferentes dispositivos. También puede azar el espacio entre fotos, el valor predeterminado es 5 píxeles.

❖ Fuerza para usar el carousel slider en el móvil

 $\frac{3}{6}$   $\frac{3}{6}$   $\frac{3}{6}$   $\frac{3}{6}$ 

 $\frac{3}{60}$   $\frac{3}{60}$   $\frac{3}{60}$ 

 $\frac{3}{20} - \frac{9}{20} = \frac{3}{20}$ 

 $\frac{3}{20} - \frac{9}{20} - \frac{9}{20}$ 

 $\frac{8}{6}$   $\frac{8}{6}$ 

 $\frac{3}{20} - \frac{9}{20} - \frac{9}{20}$ 

 $\sim$   $\sim$   $\sim$   $\sim$   $\sim$   $\sim$   $\sim$ 

 $\frac{3}{28} - \frac{3}{88} - \frac{3}{88}$ 

 $\frac{1}{2}$ 

Si habilita esta opción, a pesar del tipo de diseño que seleccionó, el bloque de Instagram se mostrará en un carousel slider en dispositivos móviles.

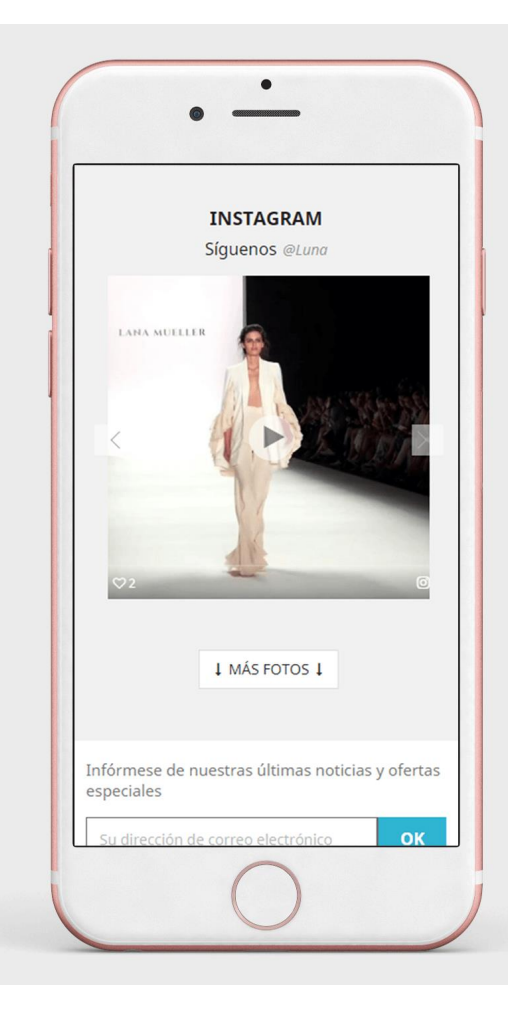

❖ Habilitar / desactivar etiquetas de fotos

Puede elegir mostrar etiquetas de fotos u ocultarlas y cómo filtrar fotos por etiquetas: recargar fotos usando Ajax o redirigir a la página de etiquetas.

## **5.4. Galería página**

Puedes personalizar cómo se mostrarán las fotos y los videos de Instagram en la página de la galería.

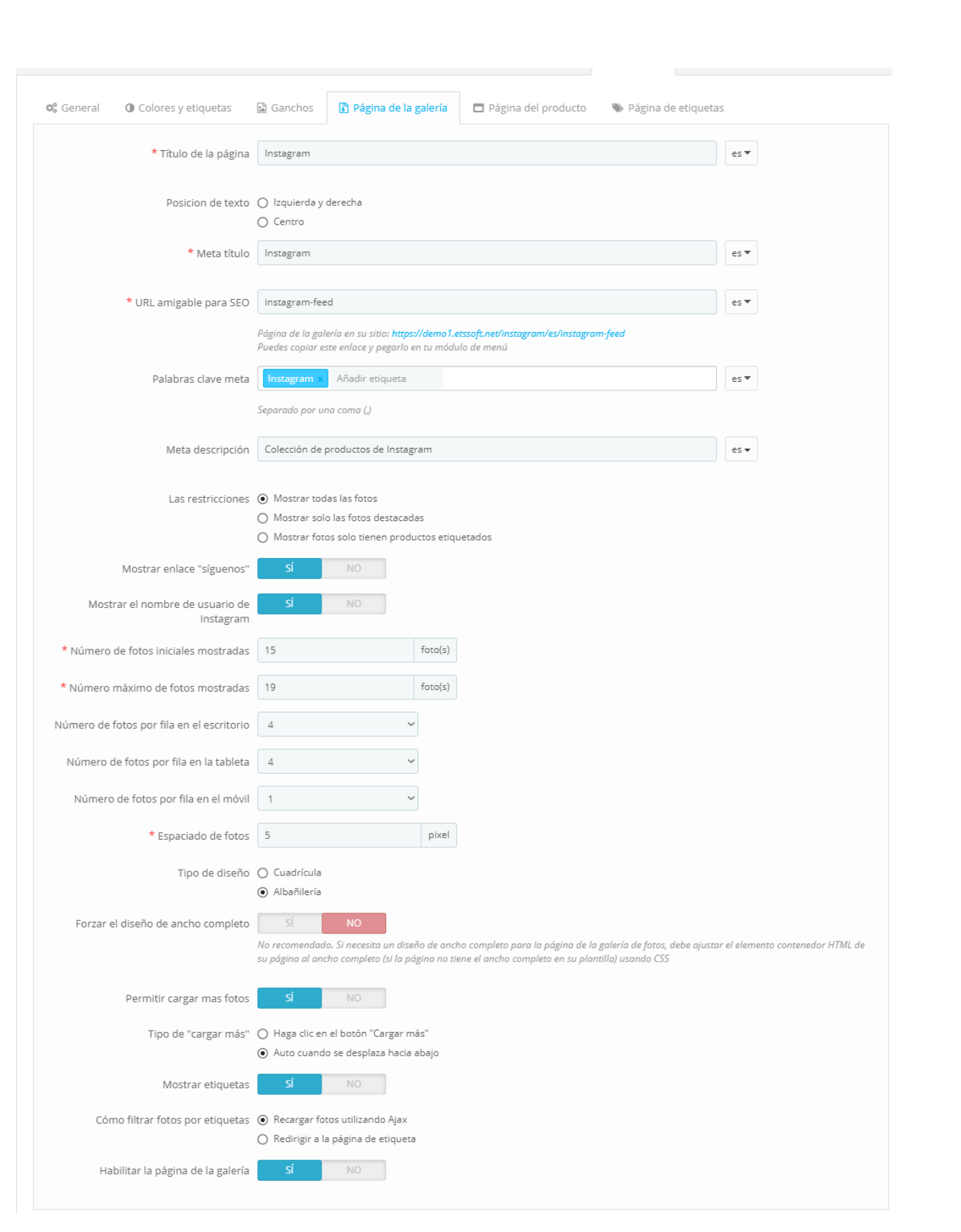

❖ Carga perezosa para jQuery

ļ,

Į,

 $\frac{1}{2}$ 

|<br>|<br>| 。。<br>。。

ļ, l.

 $\frac{1}{2}$ 

 $\overline{\phantom{0}}$ 

ļ,

l.<br>°

ļ,

La carga diferida es un script rápido, ligero y flexible. Habilitarlo para acelerar su web cargando imágenes solo cuando entran en el área visible.

### **5.5. Página del producto**

**600** 

 $8^{\circ} - 8^{\circ} - 8^{\circ}$ 

ॢऀ 。。<br>。。

 $\frac{8}{30}$ 

|<br>。。

 $\frac{8}{6}$   $\frac{8}{6}$ 

 $30 - 30 - 30 - 30 - 30 - 30 - 30 - 30 - 30 - 30$ 

 $\frac{8}{6}$   $\frac{8}{6}$ 

 $\frac{1}{2}$ 

 $\frac{8}{\circ}$   $\frac{8}{\circ}$ 

 $\frac{6}{3}$   $\frac{6}{3}$ 

 $\frac{6}{\circ}$   $\frac{6}{\circ}$ 

 $\sim$   $\sim$   $\sim$   $\sim$   $\sim$   $\sim$   $\sim$ 

|<br>。。

 $\frac{8}{20}$   $\frac{8}{20}$ 

 $\frac{1}{2}$  $\frac{1}{2}$  Después de etiquetar los productos en las fotos de Instagram, en cada página de producto un sector contiene todas las imágenes que tienen ese elemento se mostrará.

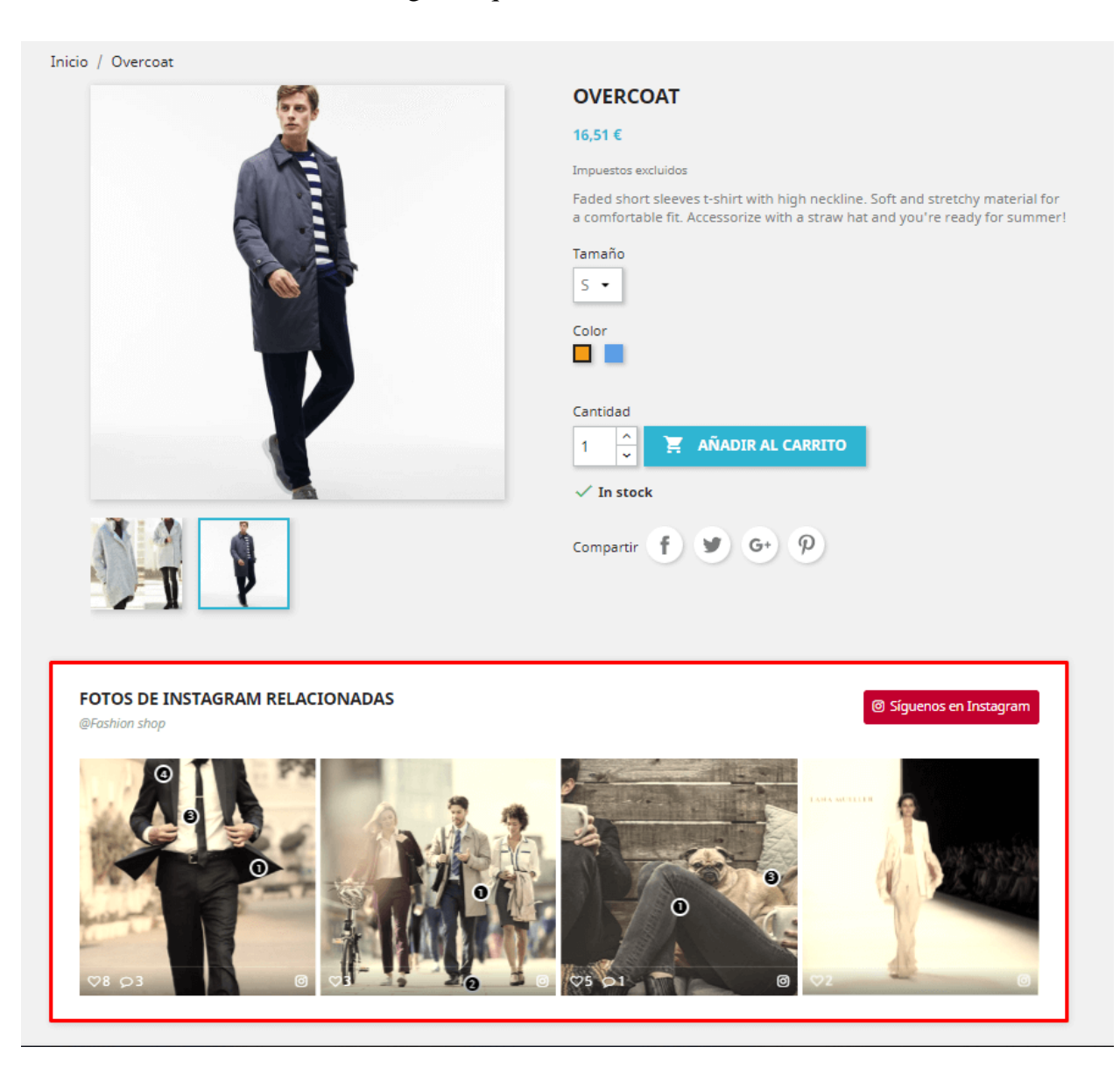

Similar a la página de la **Galería**, puede modificar cómo se mostrarán las fotos de Instagram en la página del producto.

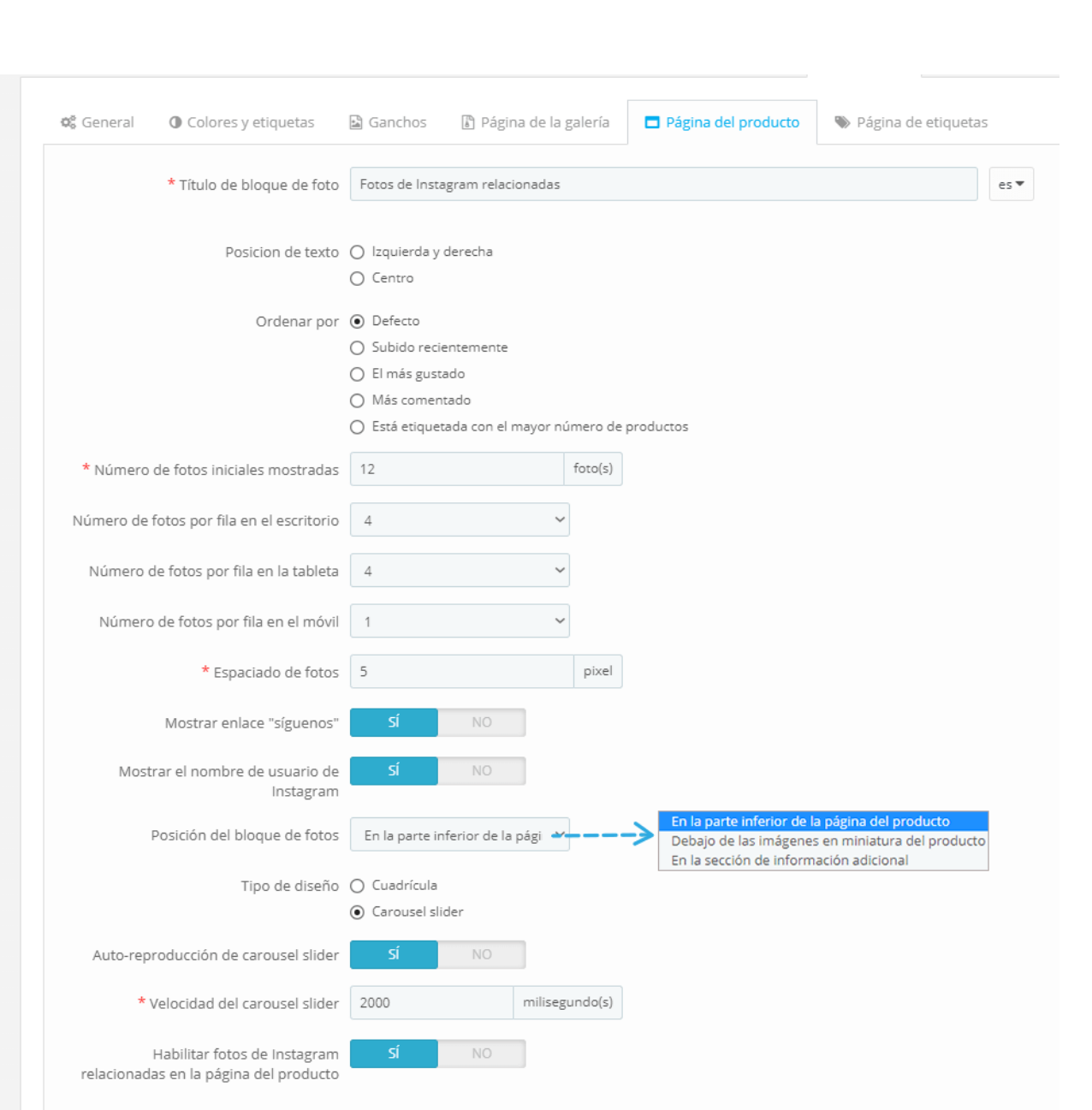

### ❖ Auto reproducción de carrusel slider

—<br>。<br>。

 $\frac{8}{100}$ 

 $30 - 30 - 30 - 30 - 30 - 30$ 

Haz que tu slider de fotos sea más animada con la función de reproducción automática. Puede ajustar la velocidad de la slider, por defecto lo configuramos en 2000 milisegundos.

 $-3 - 3 - 2 - 2 - 2 - 2 - 2 - 2 - 2 - 2 - 2 - 2$ 

❖ Habilitar fotos de Instagram relacionadas en la página del producto

Puede mostrar u ocultar este bloque de fotos en la página del producto encenderla/desactivando esta opción.

# **5.6. Etiqueta página**

 $\frac{3}{20} - \frac{3}{20} - \frac{3}{20} - \frac{3}{20}$ 

 $\frac{3}{60}$   $\frac{3}{60}$   $\frac{3}{60}$ 

 $\frac{3}{20} - \frac{9}{20} - \frac{9}{20}$ 

。<br>。。

 $\frac{8}{6}$   $\frac{8}{6}$ 

 $\frac{1}{2}$ 

 $\frac{3}{20} - \frac{9}{20} - \frac{9}{20}$ 

 $\frac{1}{2}$ 

 $\frac{3}{6}$   $\frac{6}{6}$   $\frac{3}{6}$ 

 $\frac{3}{2}$ 

।<br>∘°

Puede ajustar el modo en que se mostrarán las fotos de Instagram en cada página de etiquetas.

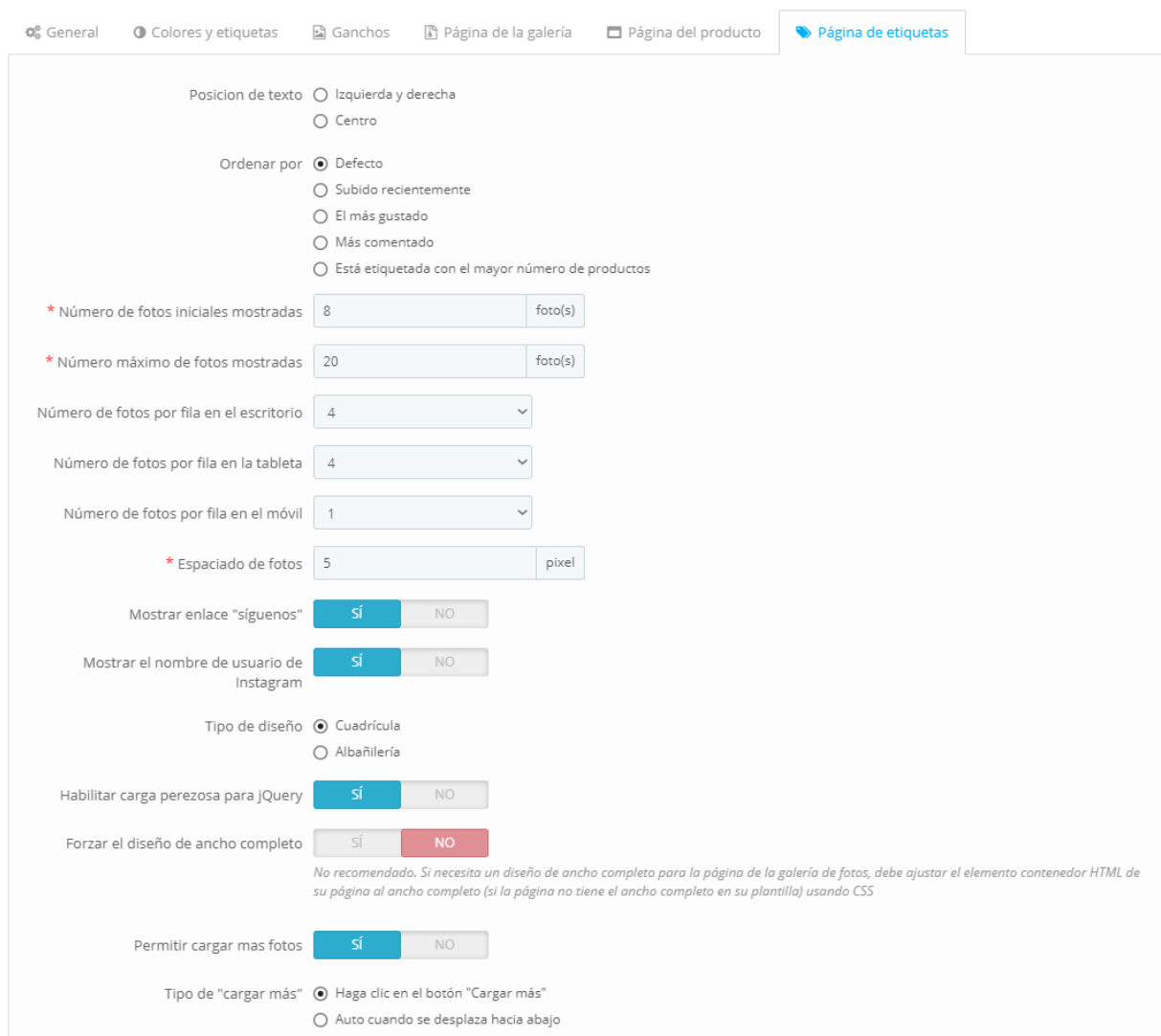

### <span id="page-46-0"></span>**6. Importar/exportar**

❖ ¿Quieres exportar todos tus datos de Instagram para un propósito de copia de respaldo o subirlos a otro sitio web? Con **Instagram Shopping Slider**, sólo le llevará un segundo. Selecciona la pestaña "**Importar/exportar**" y pulsa el botón "**Exportar Instagram**". Y hecho, sus datos serán comprimidos y descargados automáticamente a su computadora.

#### **EXPORTAR DATOS DE INSTAGRAM**

**4** Exportar Instagram

 $\frac{8}{\circ}$   $\frac{8}{\circ}$ 

Exportar todos los datos de Instagram, incluidos todos los ajustes, fotos, videos, textos y etiquetas

❖ Por otro lado, si desea importar los datos a su tienda, primero asegúrese de que esté comprimido. A continuación, seleccione la pestaña "**Importar/exportar**", haga clic en el botón "**Elegir archivo**".

#### **IMPORTAR DATOS DE INSTAGRAM**

Paquete de datos de Instagram Choose File | No file chosen

Todas las configuraciones de "Instagram Shopping Slider" y las etiquetas de productos de la tienda actual se eliminarán cuando procese la importación. Le recomendamos que exporte los datos de Instagram de la tienda actual y los guarde como una copia de seguridad (simplemente haciendo clic en el botón "Exportar Instagram") antes de importar nuevos datos.

\* Importar Instagram

❖ Seleccione el archivo que necesita importar y haga clic en **Abrir**.

- $\frac{8}{30}$   $\frac{8}{30}$  $\frac{8}{6}$   $\frac{8}{6}$  $\frac{3}{3}$   $\frac{3}{3}$   $\frac{3}{3}$   $\frac{3}{3}$   $\frac{3}{3}$   $\frac{3}{3}$   $\frac{3}{3}$  $\frac{8}{6}$   $\frac{8}{6}$  $\frac{3}{6}$   $\frac{3}{6}$   $\frac{3}{6}$
- ❖ Finalmente, haga clic en "**Importar Instagram**" para empezar.

### <span id="page-47-0"></span>**7. Ayuda**

En esta pestaña enumeramos algunas notas que debe prestar atención después de instalar este módulo en su sitio Web. Asegúrese de entenderlos correctamente antes de continuar con la configuración **Instagram Shopping Slider** características.

 $-\frac{2}{3} - \frac{2}{3} - \frac{2}{3} - \frac{2}{3} - \frac{2}{3} - \frac{2}{3} - \frac{2}{3} - \frac{2}{3} - \frac{2}{3} - \frac{2}{3} - \frac{2}{3} - \frac{2}{3} - \frac{2}{3} - \frac{2}{3} - \frac{2}{3} - \frac{2}{3} - \frac{2}{3}$ 

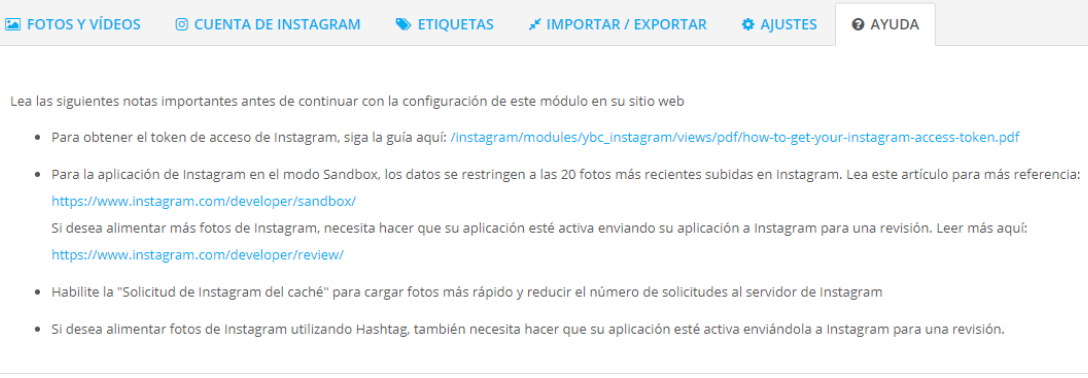

### <span id="page-47-1"></span>**V. GRACIAS**

Gracias de nuevo por comprar nuestro producto y pasar por esta documentación. Esperamos que este documento sea útil y eficiente en la configuración completa de este módulo en su sitio web. Si tiene alguna pregunta para la que la respuesta no está disponible en este documento, por favor no dude en ponerse en contacto con nosotros.